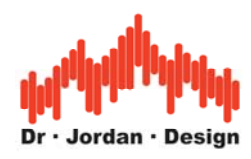

# Akulap

### **Professionelle Audio Meßtechnik**

**[www.dr-jordan-design.de](http://www.dr-jordan-design.de/)**

Anleitung (Stand 2021)

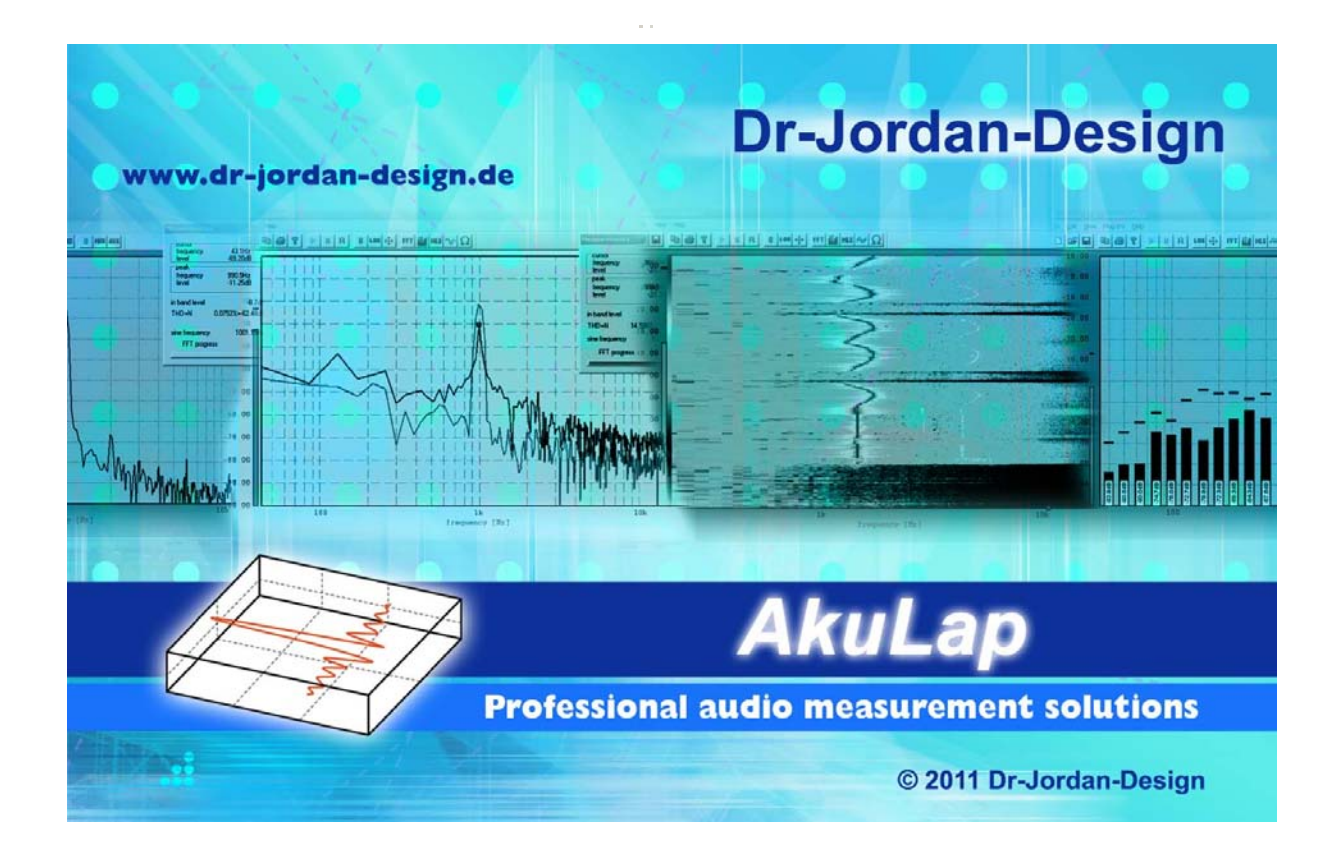

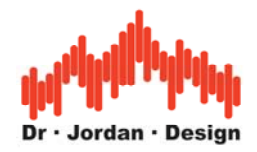

### **Vorwort**

Moderne Meßsysteme, wie Akulap bieten eine Vielzahl von hochentwickelten Meßverfahren an. Diese Verfahren sind zum Teil sehr komplex und erfordern ein entsprechendes Wissen, wie sie nur eine langjährige Ausbildung vermitteln kann.

Daher verfügt Akulap über weitestehend automatische Meßverfahren mit dem zahlreiche akustische Parameter auch von Nicht-Spezialisten zuverlässig gemessen werden können. Die langjährige Erfahrung unserer Entwickler und Akustiker wurde in diesem automatischen System zusammengefasst. Das Ziel ist es dabei, so wenig wie möglich Einstellungen zu benötigen und gleichzeitig so viele Fehlbedienungen wie möglich zu erfassen und zu verhindern. Für erfahrene Benutzer steht weiterhin eine Vielzahl von Optimierungen zur Verfügung, die auch in Spezialfällen sinnvolle Meßergebnisse liefern.

Die Meßergebnisse werden in einem übersichtlichen Bericht geschrieben. Sie können diesen Bericht daher auf einfache Weise ausdrucken, archivieren oder per eMail verschicken.

In dieser Anleitung werden die wichtigsten Informationen zur schnellen Einarbeitung zusammengefasst. Weitergehende Informationen finden Sie zur Vertiefung in der umfangreichen Fachliteratur.

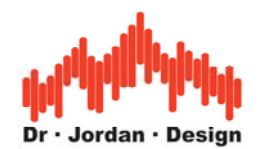

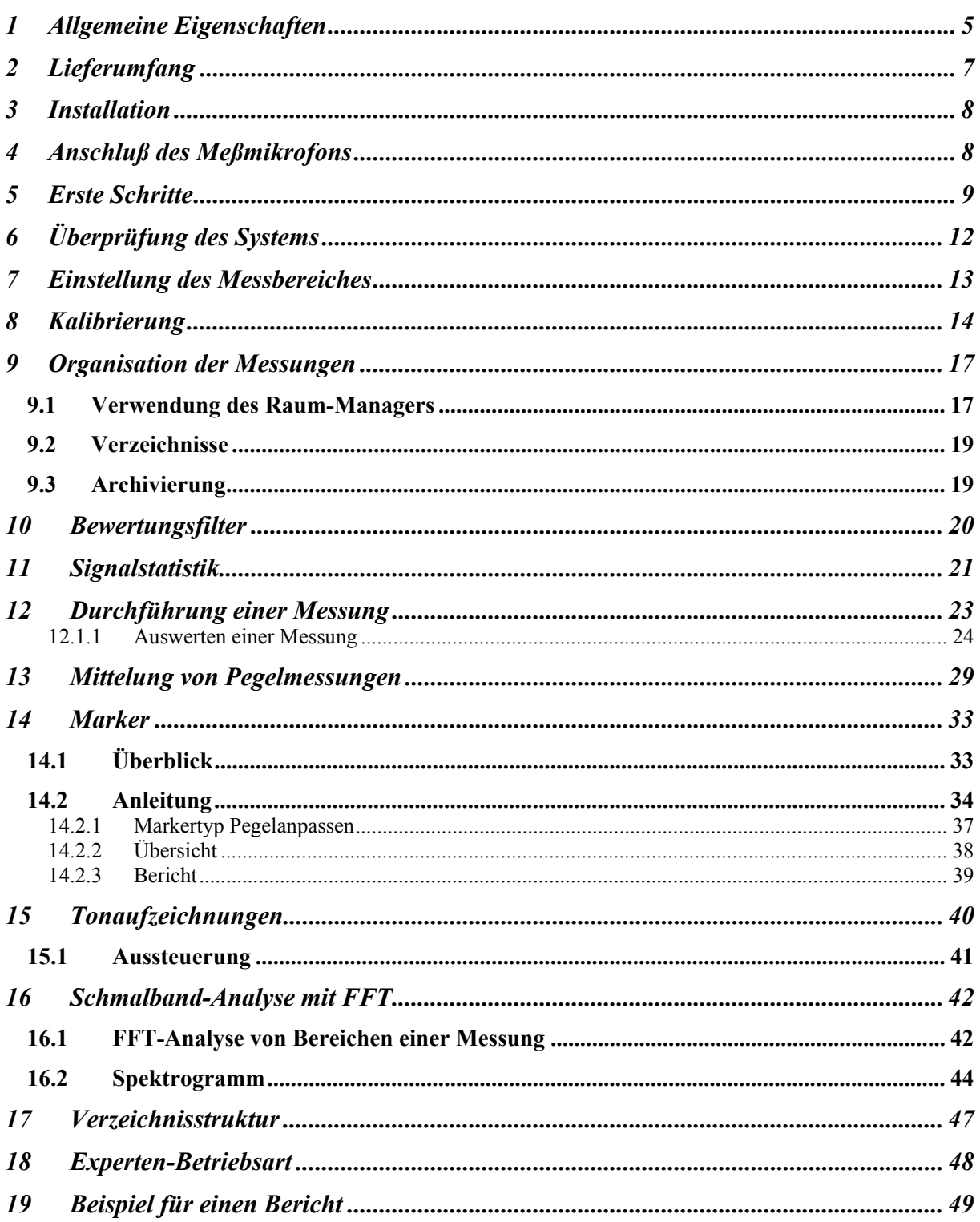

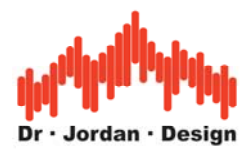

**Akulap** ist ein Werkzeug zur Messung akustischer Parameter. Durch konsequente Ausnutzung moderner Computer ist Akulap nicht nur eine kosteneffiziente Methode um klassische Labormessgeräte zu ersetzen, sondern bietet einen größeren Funktionsumfang kombiniert mit einer komfortableren Bedienung. Anwendungsgebiete liegen im weiten Bereich der Akustik mit Schwerpunkten im Bereich der Raumakustik gemäß DIN 3382. Akulap verwendet hochentwickelte Verfahren wie MLS bzw. Chirp (DIN 18233), um die Nachhallzeit schnell und zuverlässig zu bestimmen.

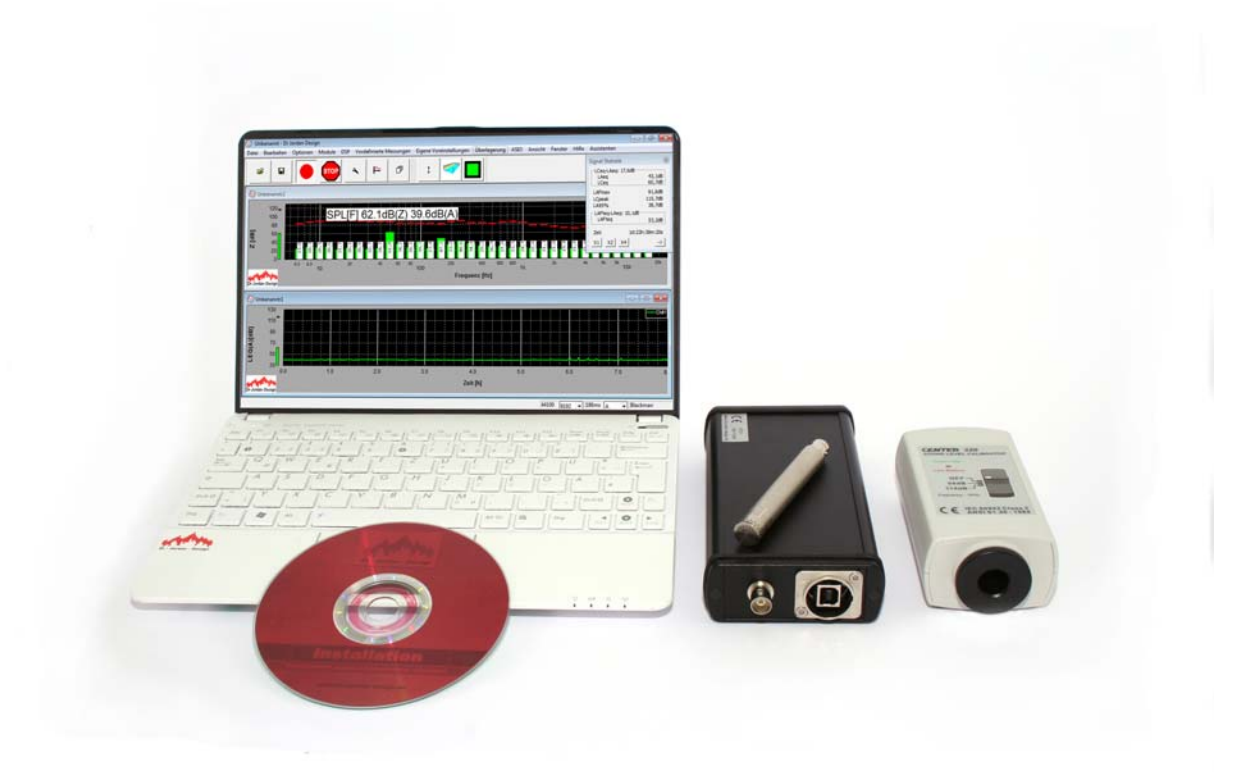

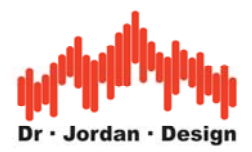

# <span id="page-4-0"></span>**1 Allgemeine Eigenschaften**

Mit diesem kompakten Meßsystem können Sie vielfältige akustische Analysen auf einfache Weise messen.

Das System besteht aus einem Computer und einem Messinterface, das Sie über USB anschließen. Je nach Anforderungen können auch leistungsfähige ICP gespeiste Mikrofone (PTB-Bauart geprüft) angeschlossen werden.

- Durch Verwendung der PC-Umgebung komfortable Bedienung mit großer und übersichtlicher Anzeige.
- Kurze Einarbeitungszeit
- Meßwerte können schnell und einfach zur Dokumentation als Grafik oder Tabelle exportiert werden
- Modulares System: Es können herstellerunabhängig verschiedene Meßmikrofone verwendet werden.
- Moderne Computer stellen eine hohe Rechenleistung zur Verfügung, die für hochentwickelte Analyse Funktionen verfügbar steht. Dadurch werden Messungen möglich, die bisher in dieser Preisklasse nicht angeboten werden konnten.

Eigenschaften Akulap Modul Schall

- Das Meßystem erfüllt die Anforderungen der DIN 61672-1 Klasse 1
- Analoge Bandbreite 20Hz-20000Hz optional bis 96000Hz
- Meßbereich 6-160dB(A) (Je nach Adapter und Mikrofon)
- Pegel: breitbandig / Oktav / Terz oder hochauflösende Spektralanalyse
- Terzfilter sind konform zu IEC1260-Klasse 0
- 5s Taktmaximalpegel, Impulszuschlag
- Energieequivalente Mittelung LEQ
- Spitzenwerte z.B. LcPeak
- Perzentile
- Pegel-Zeitverläufe
- Bewertungsfilter Z,A,C,CCIR. Alle Bewertungsfilter werden gleichzeitig gespeichert
- Zeitkonstanten I, F, S sowie zusätzlich 5s, 10s und 60s
- Langzeit-Tonaufzeichnung von Minuten bis Monaten.
- Nachbearbeitung und Auswertung mit Markern
- Automatische Berichterstellung

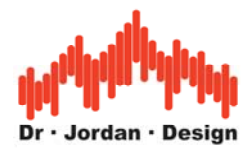

Akulap kann je nach Anwendung vielfältig erweitert werden:

- Mehrkanalfähig bis 64Kanäle
- Unterstützung für Messinterface der Fa. Data-Translation und Picoscope
- Raumakustische Messungen RT60 DIN3382 via Impulsanregung, Rauschen, Chirp/Sweptsine
- Bewertung der Nachhallzeit gemäß DIN18041
- Sprachverständlichkeit STI/STIPA/RASTI gemäß DIN60286-16
- Raumakustische Auswertungen in Großraumbüros gemäß DIN3383-3
- Bewertung und Auswertung tiefer Frequenzen gemäß DIN45680
- Bewertungen im Ultraschallbereich: AU-Filter
- Psychoakustische Messungen: Lautheit (sone) auch zeitvariant DIN45631/A1, Tonalität DIN45681, Roughness, Schärfe DIN45692
- Bauakustische Auswertungen: Luftschall, Trittschall, Trittschallminderung
- Messung von Beschleunigung/Vibrationen

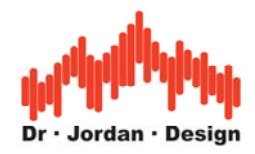

# <span id="page-6-0"></span>**2 Lieferumfang**

Das Meßsystem besteht aus folgenden Komponenten

- Meßcomputer (Akulap nutzt Ihren vorhandenen PC)
- USB-Interface mit Kabel
- Meßmikrofon
- Installationsdatei (setup.exe)
- Anleitung
- Optional Schallpegelkalibrator

Systemvorrausetzungen Windows XP,Vista,7,8,10 32/64bit

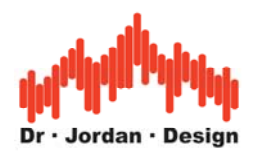

## <span id="page-7-0"></span>**3 Installation**

Starten Sie die Installationsdatei ,setup.exe'

## **4 Anschluß des Meßmikrofons**

Am häufigsten finden Sie Akulap in Verbindung mit einem USB-Messmikrofon.

Das USB Mikrofon wird an eine freien USB Port angeschlossen. Es werden keine Treiber benötigt.

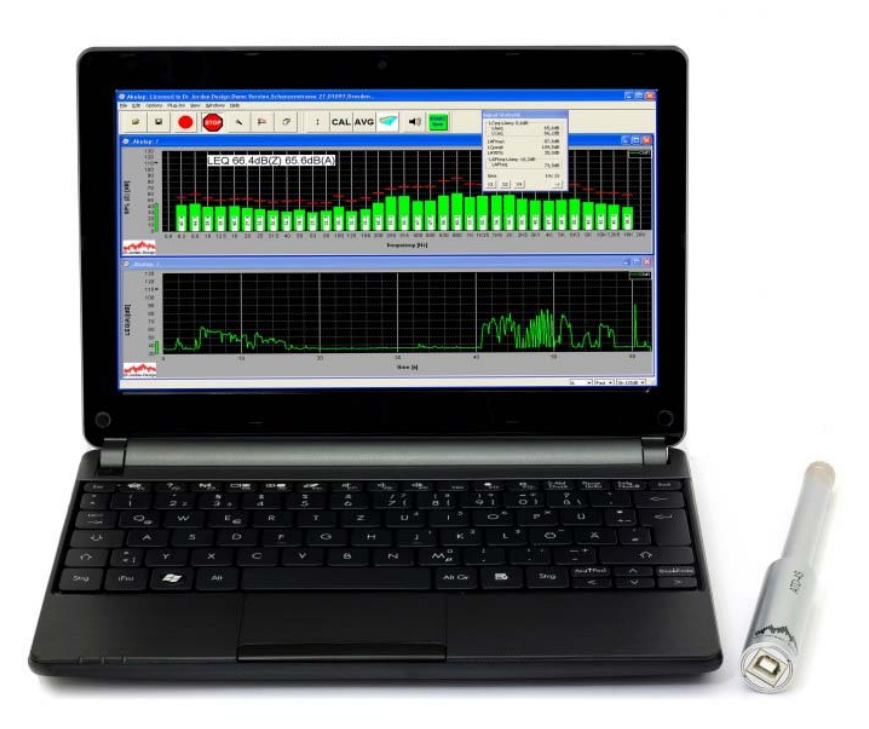

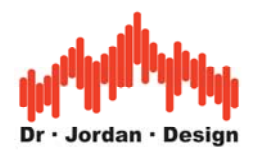

# <span id="page-8-0"></span>**5 Erste Schritte**

Nach dem Start sieht der Bildschirm wie folgt aus.

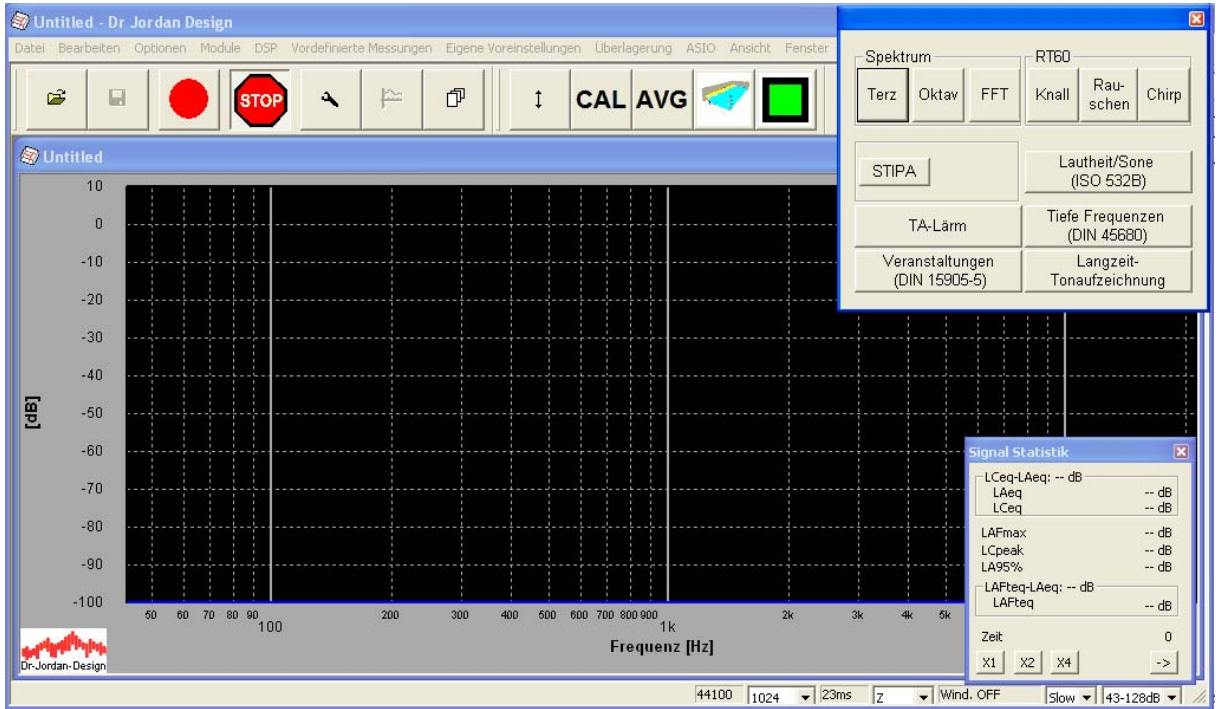

Sie sehen das Hauptfenster, die vordefinierten Messungen und die Signalstatistik.

Das Fenster für "vordefinierte Messungen" erlaubt es Ihnen verschiedene Messaufgaben effizient auszuwählen. Das Programm wird zuvor stets in den Grundzustand gesetzt.

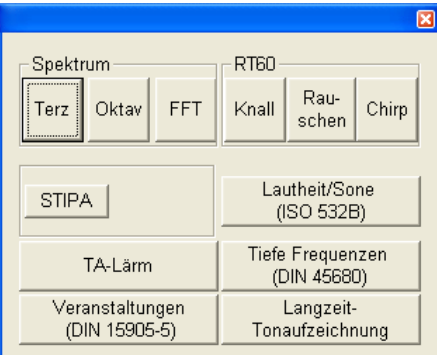

Das obige Bild zeigt die vordefinierten Messungen.

Dieses Fenster "vordefinierte Messungen" können Sie immer über den grünen Knopf in der Werkzeugleiste erreichen.

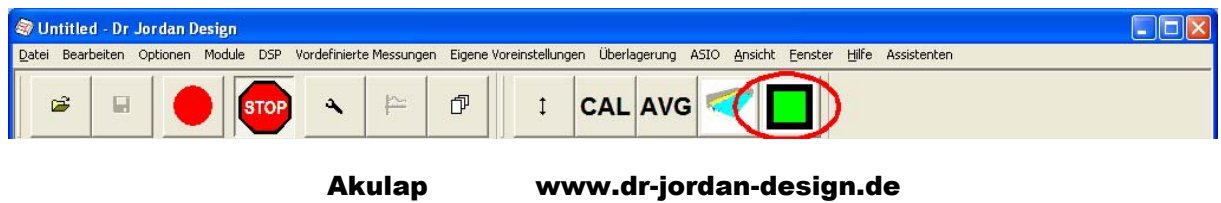

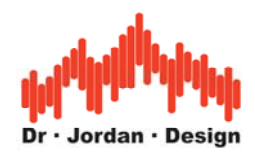

Wählen Sie eine Messung zum Beispiel Terzspektrum aus.

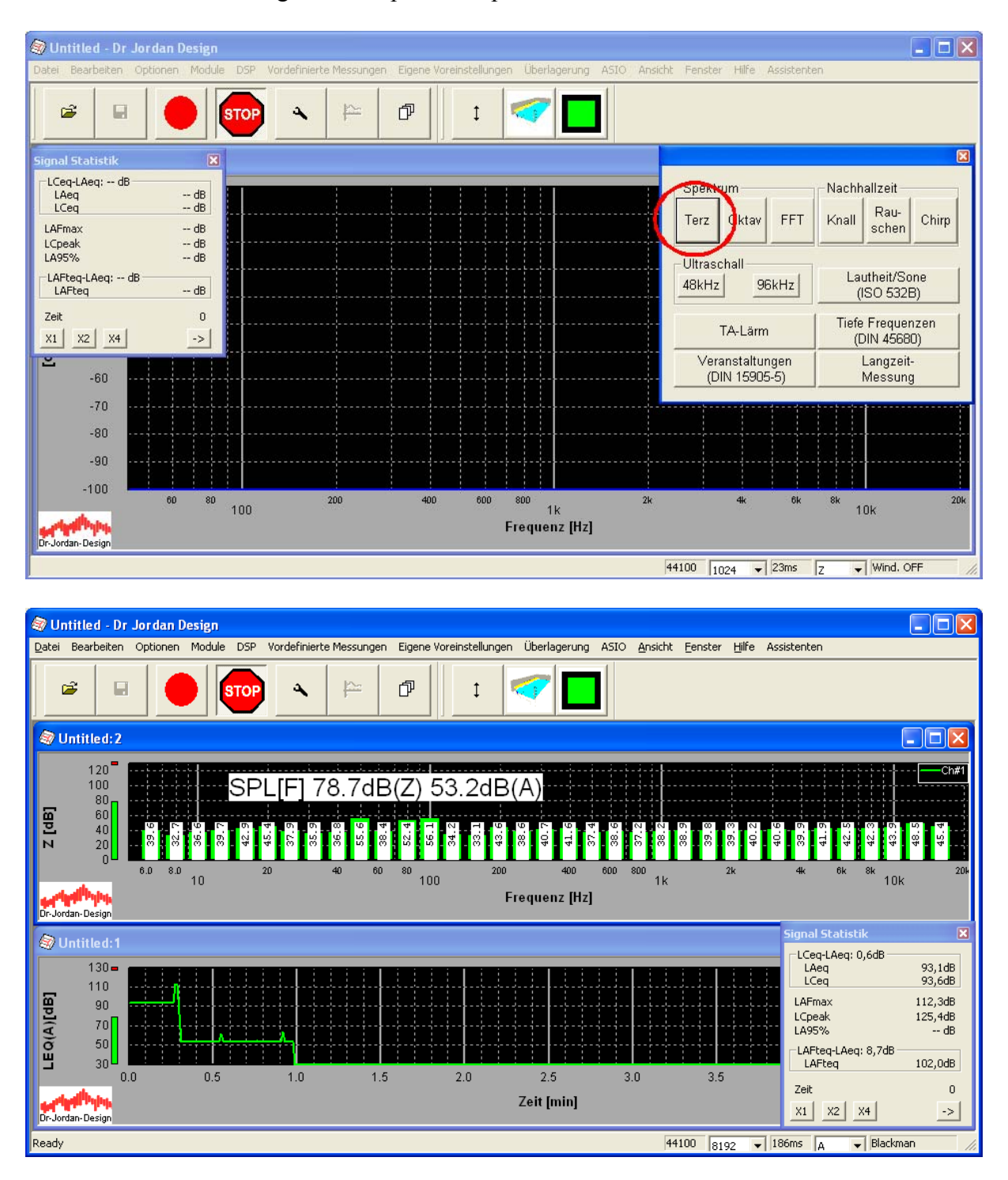

Im oberen Teil sehen Sie ein Terzspektrum. Für jedes Band wird der Wert numerisch angezeigt. Der Maximalwert wird durch die roten Linien dargestellt. Das Terzspektrum ist grundsätzlich ohne Bewertung im Frequenzbereich (Z).

Im unteren Teil sehen Sie einen Pegel-Zeitverlauf. In der Grundeinstellung wird ein Bereich von 5 Minuten angezeigt.

Akulap www.dr-jordan-design.de

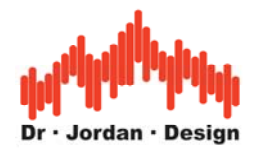

#### **Wichtig**

Das Fenster für die Meßauswahl erreichen Sie grundsätzlich über die grüne Taste in der Werkzeugleiste.

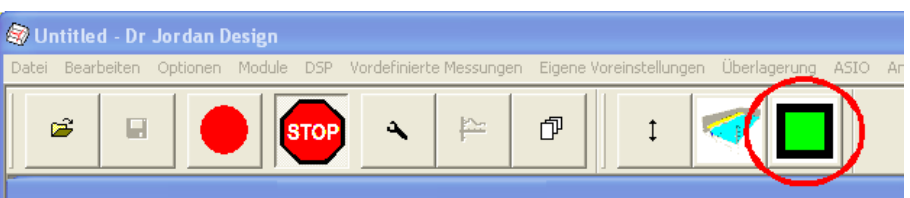

Das Fenster wird bei einer Messung automatisch ausgeblendet, um mehr Platz für die Meßwerte zu haben.

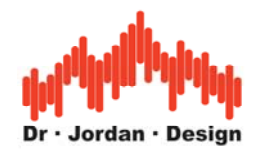

# <span id="page-11-0"></span>**6 Überprüfung des Systems**

Stecken Sie einen Kalibrator vorsichtig auf das Meßmikrofon und schalten Sie den Kalibrator ein. In diesem Beispiel verwenden wir einen Kalibrator mit 1kHz und einem Pegel von 94dB.

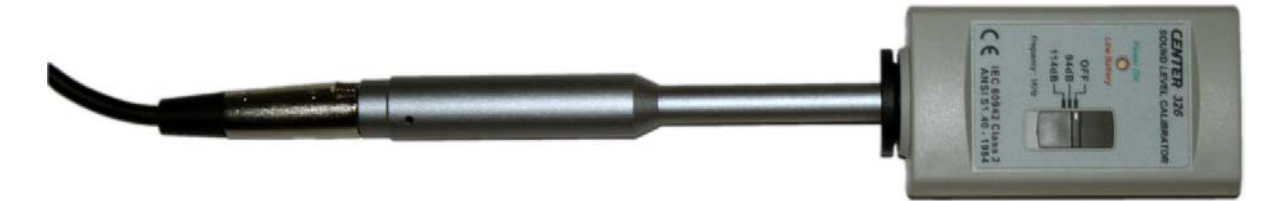

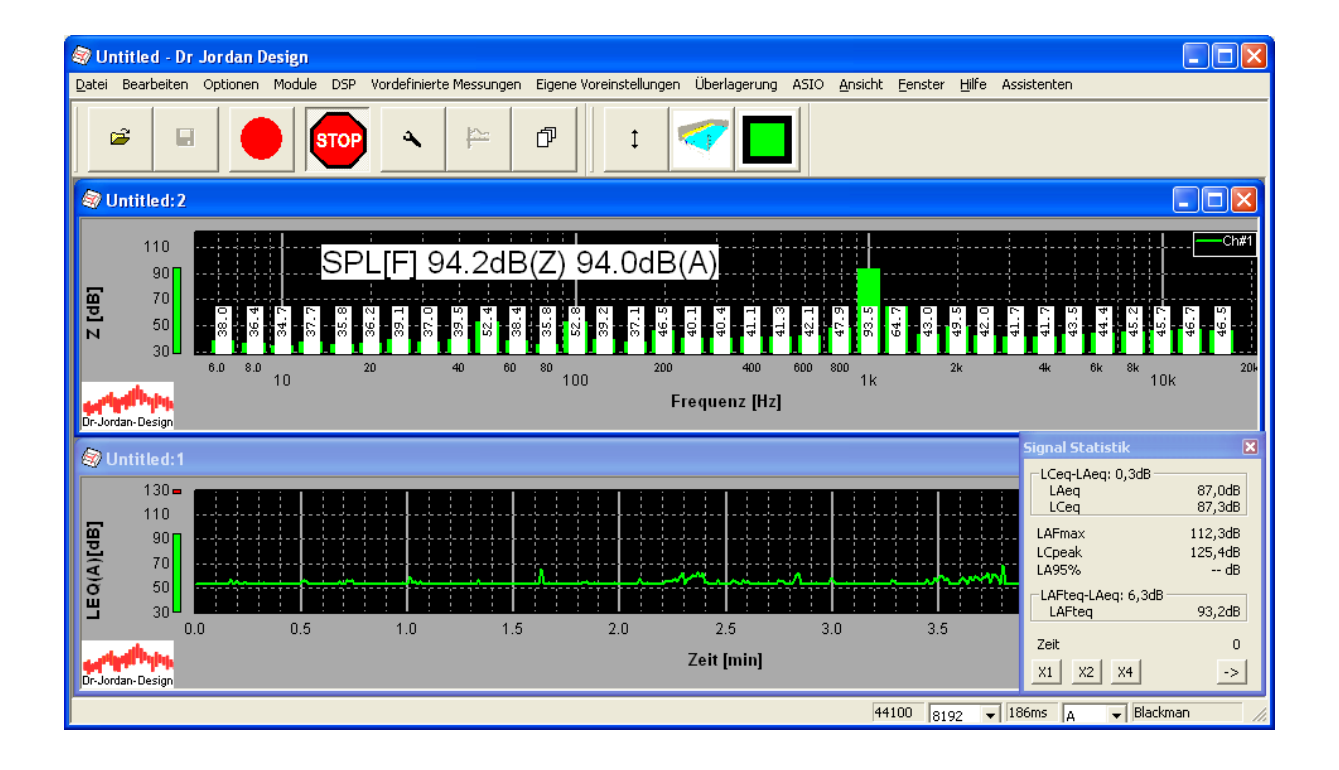

Der Pegel sollte mit 94dB angezeigt werden. Wichtig ist auch die ausgeprägte Spitze bei 1kHz. Der Z und A-bewertete Pegel sollte eine maximale Abweichung von 0.3dB haben. Eine geringe Abweichung ergibt sich durch die Sendefrequenz des Kalibrators. Bei einer Frequenz von exakt 1kHz sind beide Werte identisch.

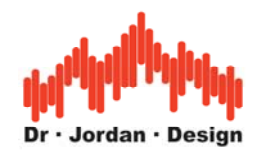

# <span id="page-12-0"></span>**7 Einstellung des Messbereiches**

Bei einigen Typen unseres USB-Messinterfaces können Sie den Messbereich einstellen. Die verfügbaren Bereiche werden unten rechts in der Ecke angezeigt. Sie können dort den gewünschten Bereich direkt auswählen.

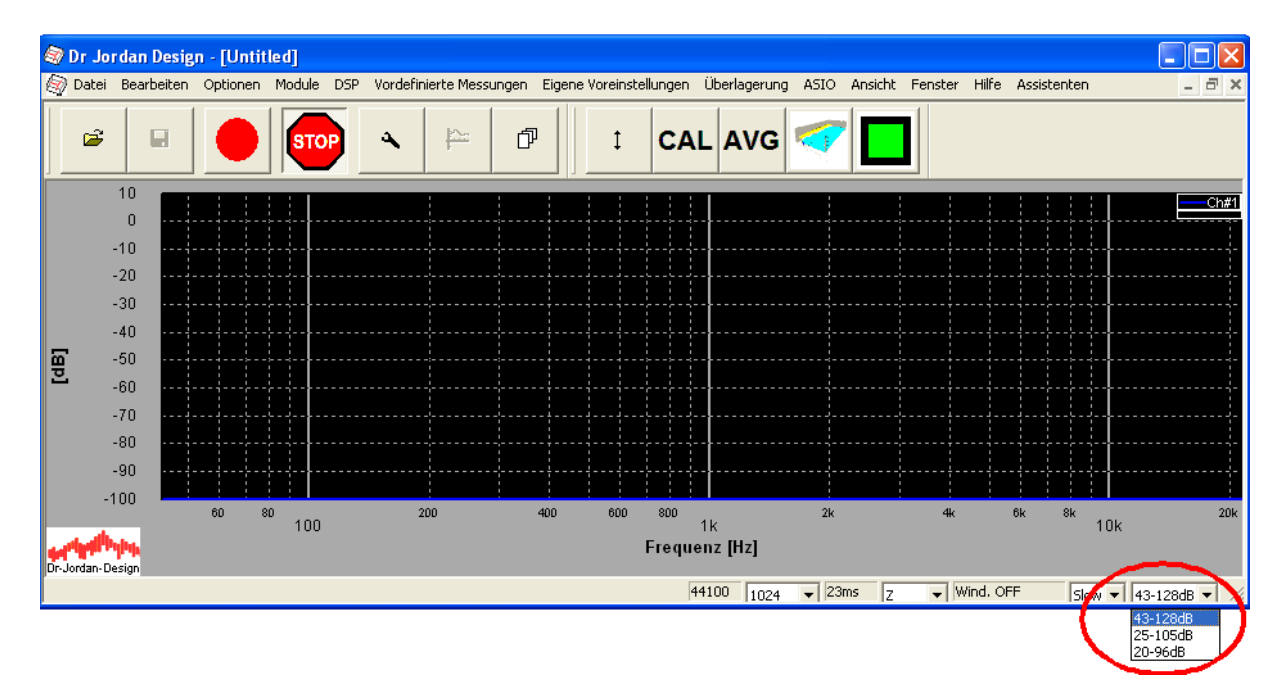

Die Kalibrierung bleibt nach Wechsel des Bereiches erhalten.

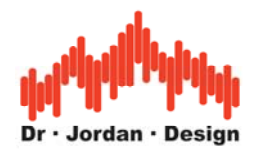

# <span id="page-13-0"></span>**8 Kalibrierung**

Für eine akustische Kalibrierung benötigen Sie einen Schallpegelkalibrator. Dieser erzeugt einen definierten Schallpegel (typischerweise 94dB und 1000Hz).

**Wir empfehlen eine Kalibrierung grundsätzlich vor jeder Messung durchzuführen, da Sie hier auf einfache Weise die gesamte Meßkette überprüfen können.** 

Im Bereich der Bauakustik finden Sie häufig Kalibratoren mit 1kHz und 114dB. Der höhere Pegel wirkt sich in lauten Umgebungen günstig aus. Seltener finden Sie Pistonfone mit 250Hz und 124dB.

**Nur mit einem kalibrierten System können Sie absolute Schallpegel messen.** 

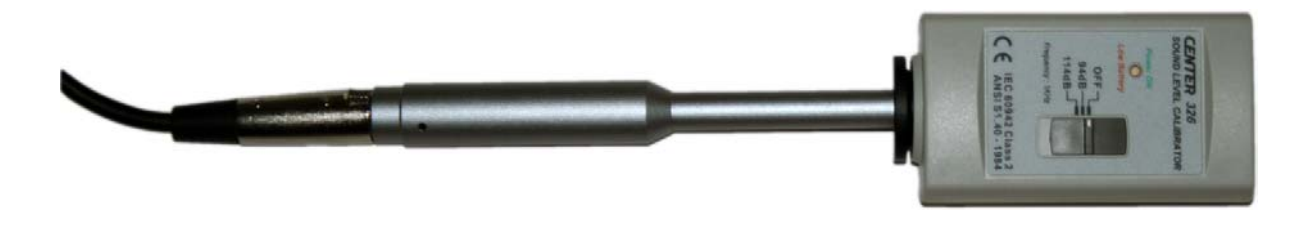

In diesem Beispiel wird ein Kalibrator mit 114dB auf das Meßmikrofon gesteckt. Es wird jedoch exemplarisch ein Wert von 116dB angezeigt.

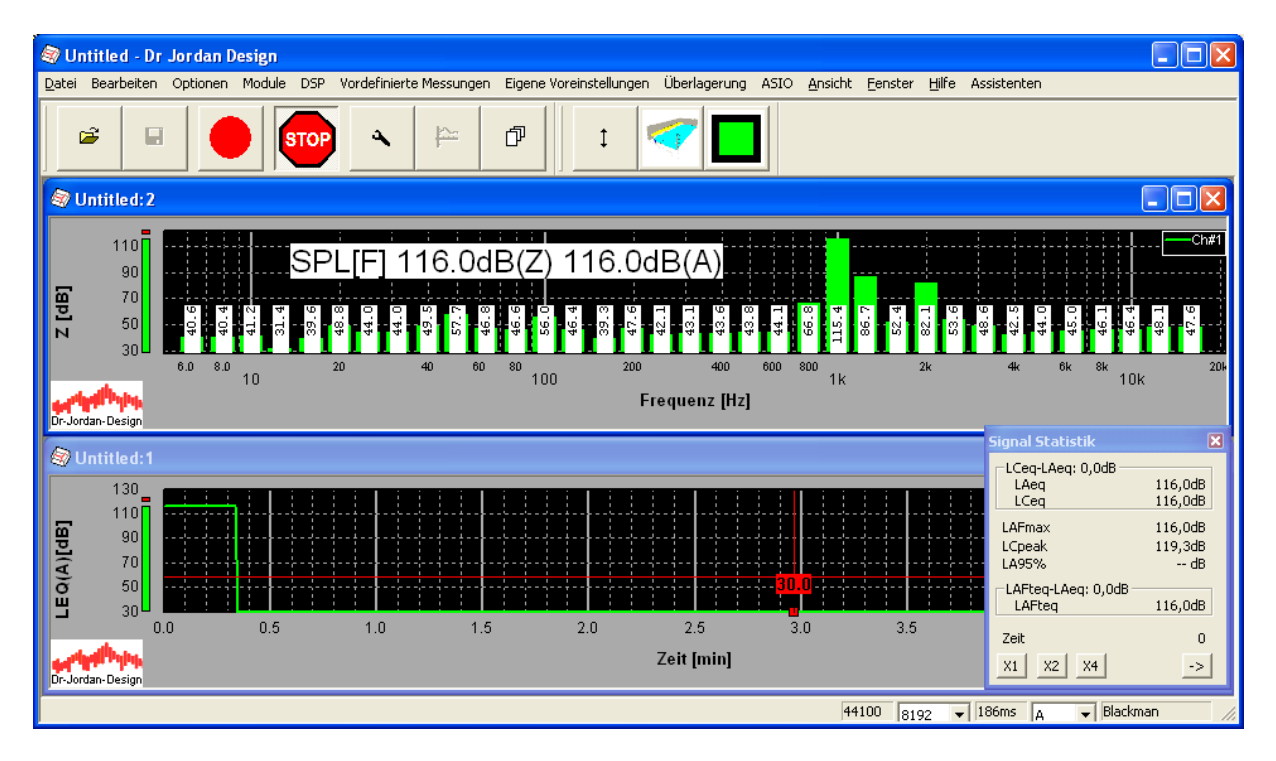

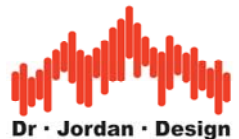

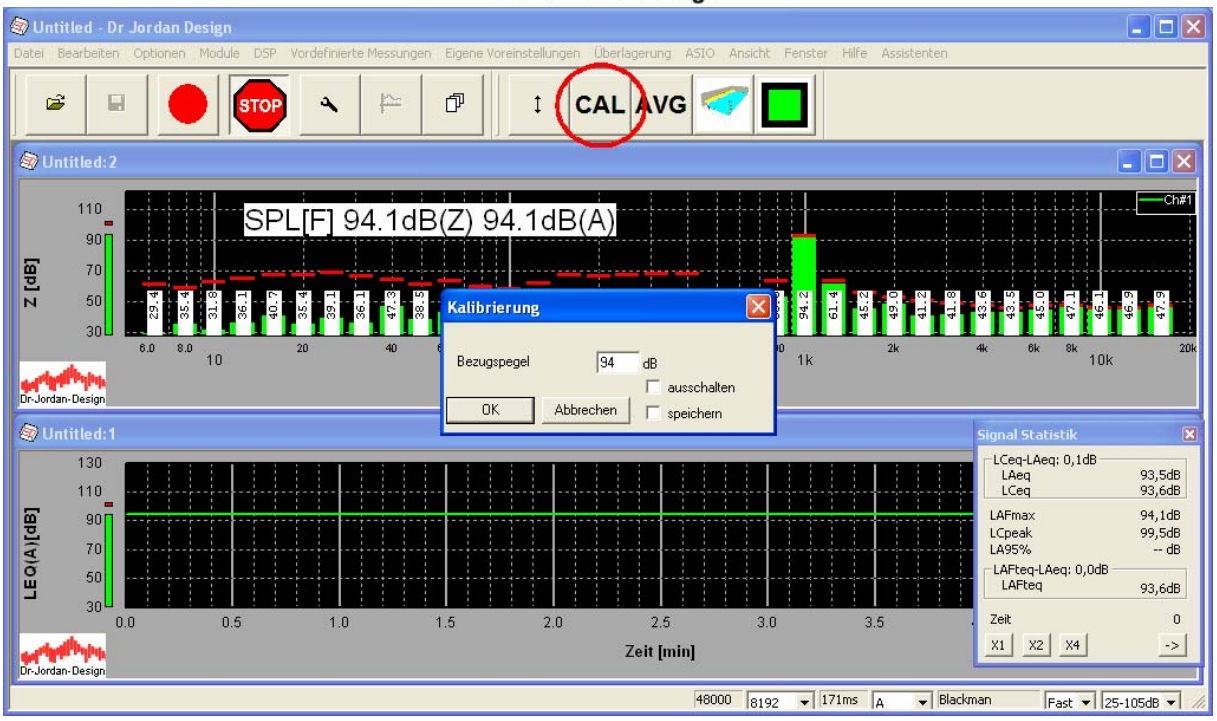

Sie erreichen den Kalibrator-Dialog über die Werkzeugleiste "CAL".

Sie können den Bezugspegel frei wählen. Üblich sind 94dB, 114dB sowie 124dB für Pistonfone. Achten Sie jedoch darauf, daß der Pegel des Kalibrators auch im aktuellen Messbereich liegt.

Wenn Sie "speichern" anwählen wird die Kalibrierung dauerhaft gespeichert und bleibt bei jedem Programmstart erhalten

Mit "ausschalten" wird die Kalibrierung komplett abgeschaltet und der Bezugspegel 0dB ist der maximale Pegel des A/D-Wandlers. Diese Funktion wird nur für fortgeschrittene Benutzer benötigt.

Geben Sie den Bezugspegel von 114dB ein und wählen Sie "OK". Nach erfolgreicher Kalibrierung muss der angezeigte Pegel dem Kalibrierpegel entsprechen (hier 114dB).

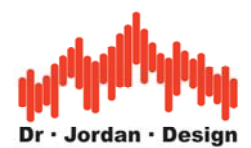

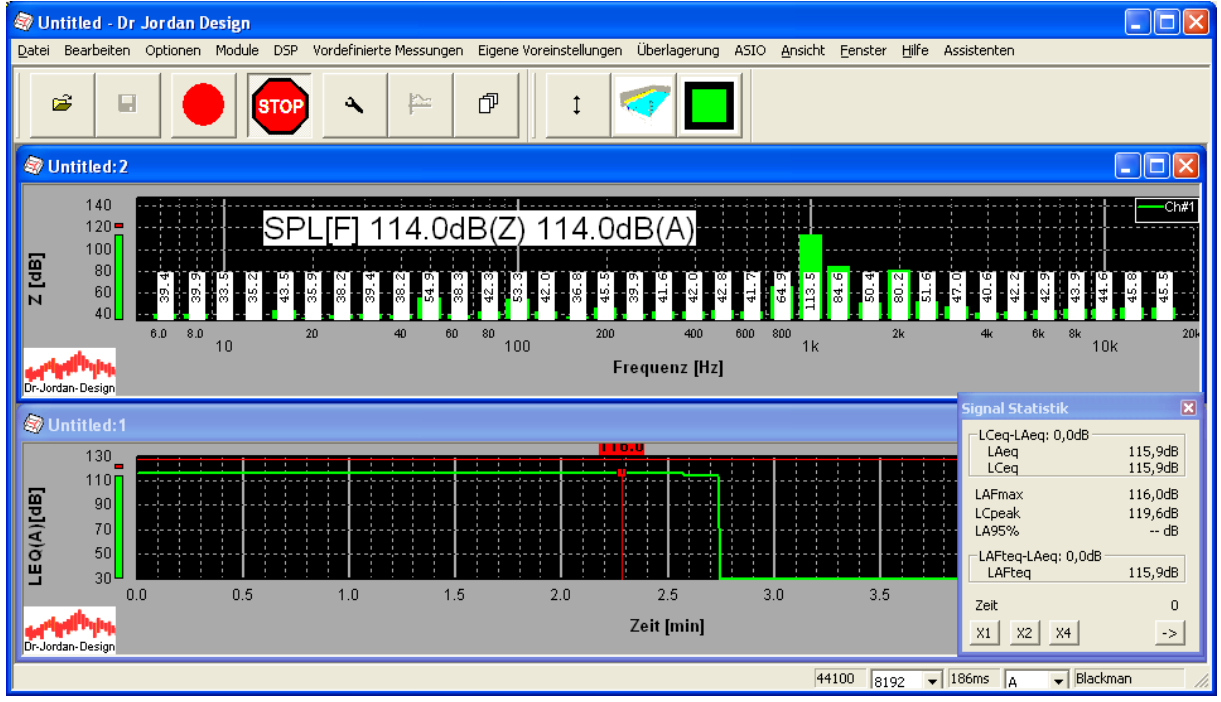

Der Messwert erscheint jetzt als 114dB.

Bitte achten Sie darauf, dass das Signal des Kalibrators das Mikrofon nicht übersteuert. Das System verfügt über eine Übersteuerungsanzeige, so daß Sie eine Warnung erhalten. In den meisten Fällen ist es sinnvoll, mit 94dB zu kalibrieren.

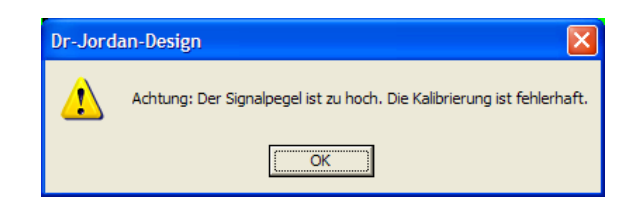

Überprüfen Sie in diesem Fall bitte auch die Mikrofon-Einstellungen des Betriebssystems und reduzieren Sie ggf. die Empfindlichkeit des Mikrofons.

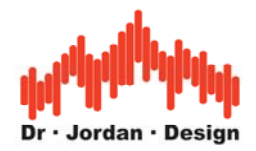

## <span id="page-16-0"></span>**9 Organisation der Messungen**

Akulap verfügt über einen Raum-Manager, der Sie bei der Verwaltung von mehreren Messpositionen in einem Raum unterstützt. Auf diese Weise können auch auf einfache Weise gemittelte Parameter berechnet werden.

Dieser Manager hilft Ihnen Messungen an verschiedenen Orten bzw. Messpositionen strukturiert zu verwalten. Sie können auf diese Weise, auch bei einer Vielzahl von Messungen den Überblick behalten und auf die Messergebnisse leicht zugreifen.

### **9.1 Verwendung des Raum-Managers**

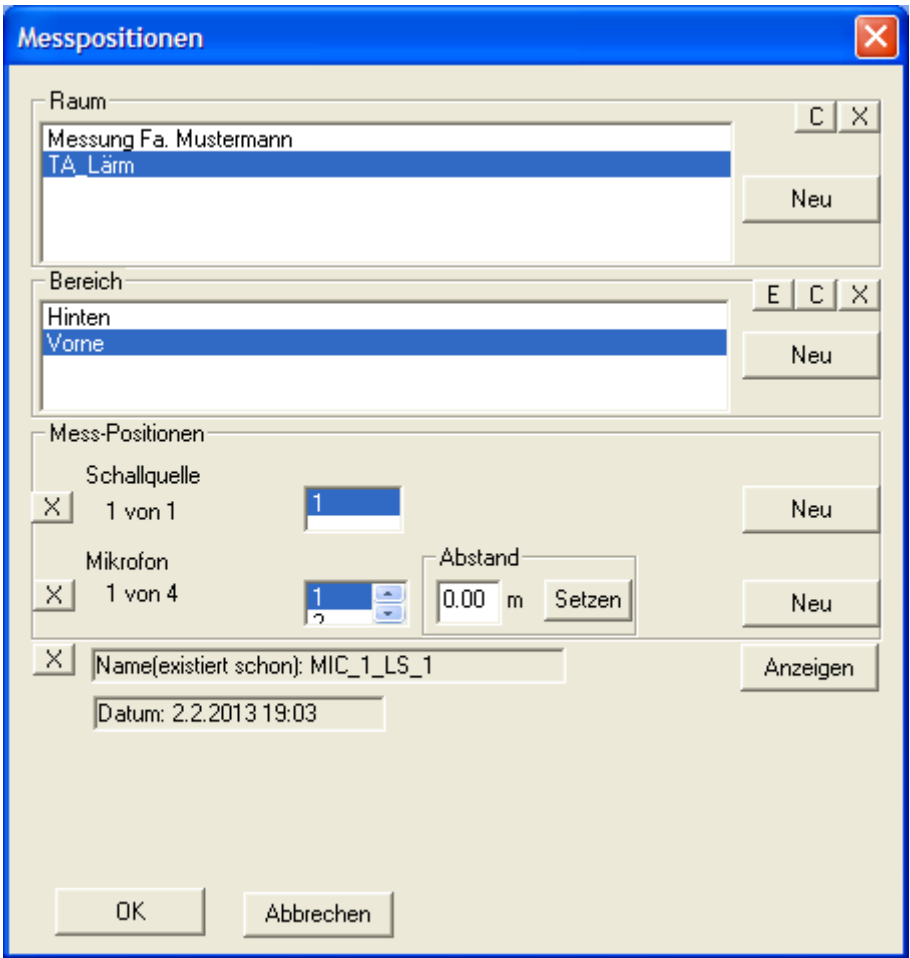

Mit dem Raum-Manager können Sie mehrere Messpositionen bequem verwalten.

Große Räume können Sie in mehrere Bereiche unterteilen. Für jeden dieser Bereiche können Sie beliebig viele Messpositionen definieren. Dabei können Sie die Position der Schallquelle und des Messmikrofons variieren. Zur Dokumentation können Sie den Abstand des Mikrofons zur Schallquelle eingeben.

Sie können mit dem Raum-Manager Räume/Bereiche/Positionen löschen oder umbenennen.

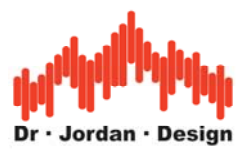

Erstellen Sie zunächst einen Raum mit "Neu"

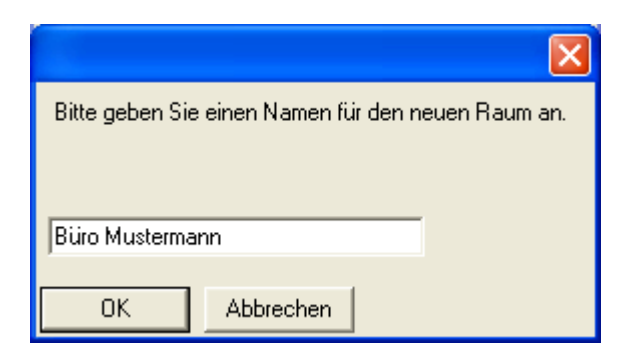

Geben Sie den Namen ein und wählen Sie OK.

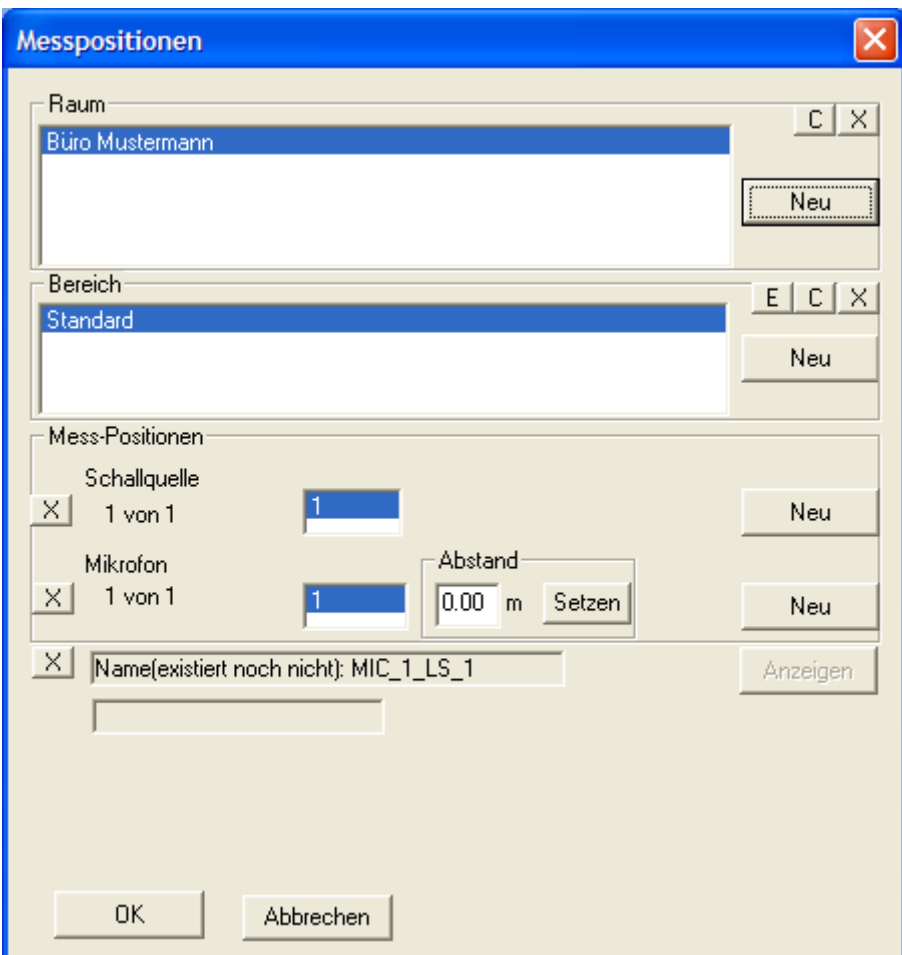

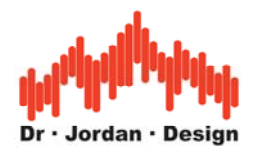

<span id="page-18-0"></span>Mit "C" können Sie den Namen später ändern oder mit "X" können Sie den gesamten Raum löschen.

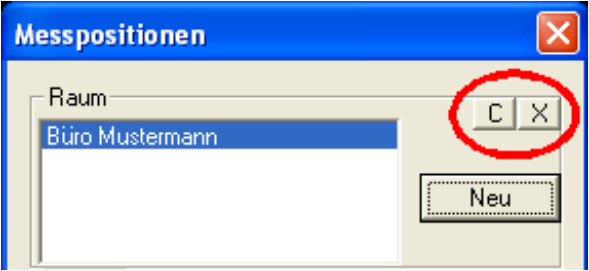

Entsprechend können Sie Bereiche des Raumes umbenennen oder löschen.

Zunächst besteht der Raum aus einem Bereich "Standard" mit einer Messposition. Dies ist die einfachste Variante. Drücken Sie OK und die Messung beginnt.

### **9.2 Verzeichnisse**

Der Raummanager speichert alle Daten unter

"Eigene Dateien\Messungen\Pegel\\_\_MANAGED\_\_"

Für jeden Raum wird ein eigenes Unterverzeichnis angelegt. In jedem Raum finden Sie Unterverzeichnisse mit den verschiedenen Bereichen. In jedem Bereich finden sich die Verzeichnisse mit den einzelnen Messungen.

Das Verzeichnis "MIC2\_LS3" enthält die Messung mit der Mikrofonposition 2 und der Schallquellenposition 3.

Diese Verzeichnisstruktur wird in einer Datenbank gespeichert. Sie sollten daher keine Verzeichnisse von Hand umbenennen, verschieben oder löschen. Benutzen Sie hierfür grundsätzlich die Funktionen des Managers. Wenn Sie Verzeichnisse verändern, erkennt das Programm dies und Sie erhalten eine Fehlermeldung.

Verwenden Sie daher **grundsätzlich** den Dateimanager, um Räume/Bereiche etc. zu löschen oder umzubenennen

### **9.3 Archivierung**

Wenn Sie eine Vielzahl von Räumen gemessen haben, kann das Projekt schnell unübersichtlich werden. Wir empfehlen daher ältere Messungen zu archivieren.

- 1. Schließen Sie Akulap
- 2. Verschieben Sie die einzelnen Räume in ein beliebiges Verzeichnis. Dies können Sie wie gewohnt mit den Mitteln des Betriebssystems machen z.B. Explorer
- 3. Starten Sie Akulap auf und rufen Sie den Raummanager auf

Sie erhalten eine Meldung, dass der Raum nicht mehr gefunden wurde und aus der Datenbank gelöscht wurde.

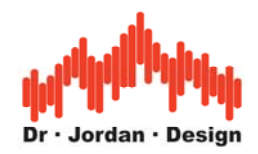

## <span id="page-19-0"></span>**10 Bewertungsfilter**

Das Programm unterstützt die folgenden Bewertungsfilter:

- Z ohne Bewertung
- A
- C

Sie können das Bewertungsfilter direkt in der Statusleiste unten links auswählen.

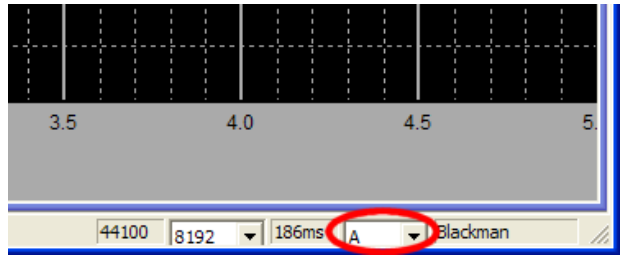

Bei einer Messung werden automatisch alle Bewertungsfilter parallel gespeichert.

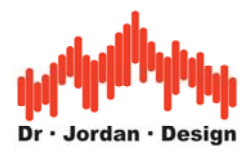

## <span id="page-20-0"></span>**11 Signalstatistik**

Im Hinblick auf die TA-Lärm werden verschiedene Meßergebnisse in einem Fenster übersichtlich angezeigt.

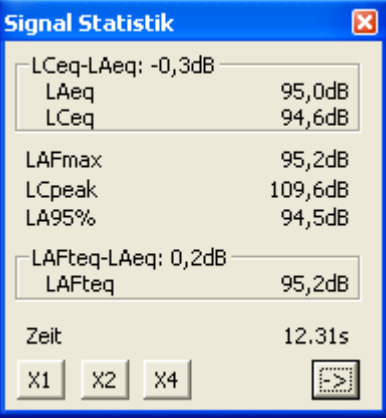

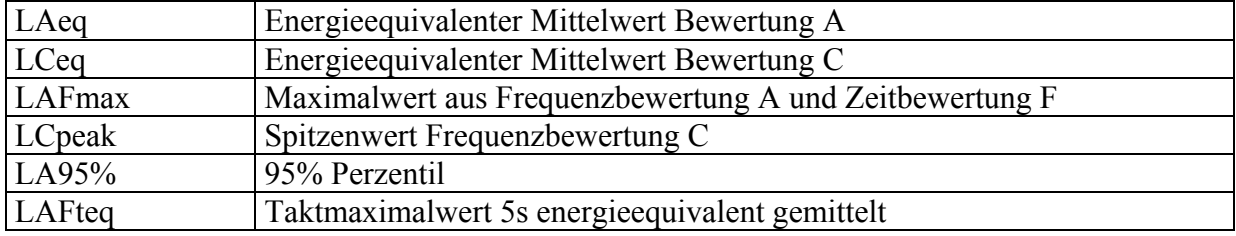

Daraus abgeleitet werden die folgenden Größen angezeigt

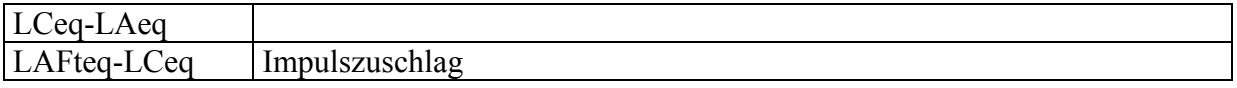

Mit den Tasten X1,X2,X4 können Sie die Darstellungsgröße anpassen und so die Meßwerte auch aus Entfernung sicher ablesen.

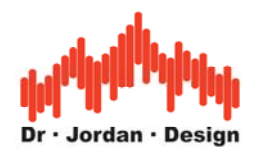

Die aktuellen Messwerte können Sie mit dem Knopf -> in die Zwischenablage kopieren und so auf einfache Weise nach Excel exportieren.

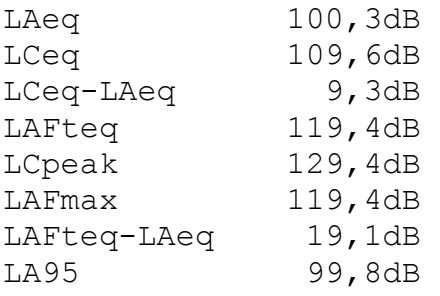

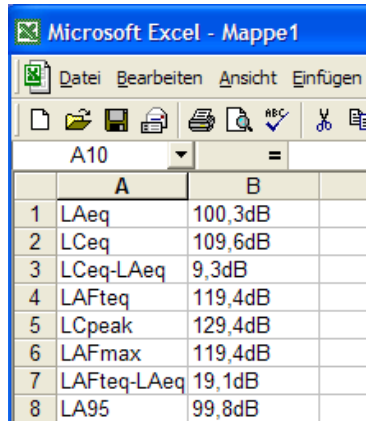

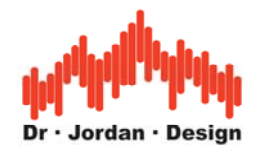

# <span id="page-22-0"></span>**12 Durchführung einer Messung**

Sobald Sie das System gestartet haben, werden die Meßwerte fortlaufend in Echtzeit angezeigt. In dieser interaktiven Betriebsart eignet sich das System, um verschiedene Analysen direkt durchzuführen. Die Meßwerte werden jedoch **nicht** gespeichert.

Für eine Messung über einen definierten Zeitraum müssen sie die Messung manuell starten.

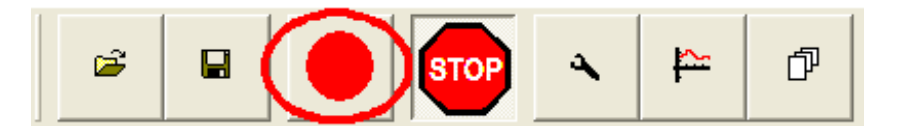

Hierfür drücken Sie bitte den Start-Knopf aus der Werkzeugleiste. Die Messung stoppt nach der eingestellten Zeit automatisch. Sie können eine laufende Messung jedoch jederzeit mit dem Stopp-Knopf

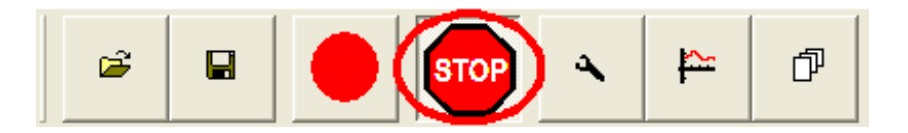

stoppen oder dann auch wieder mit dem Start-Knopf starten.

Bei einer Messung werden folgende Parameter gespeichert:

#### **Breitbandig:**

- SPL mit den Zeitbewertungen (F,S,I)
- LEQ
- Taktmaximalwert
- Spitzenwert

Diese Parameter werden für die Bewertungen Z,A,C gleichzeitig gespeichert.

Zusätzlich wird das Terzspektrum (unbewertet) gespeichert. In der Grundeinstellung werden alle 125ms die Meßwerte für eine Meßdauer von 5 Minuten gespeichert. Sie können diese Einstellung jedoch anpassen.

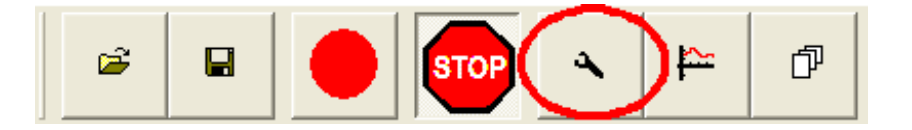

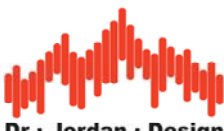

<span id="page-23-0"></span>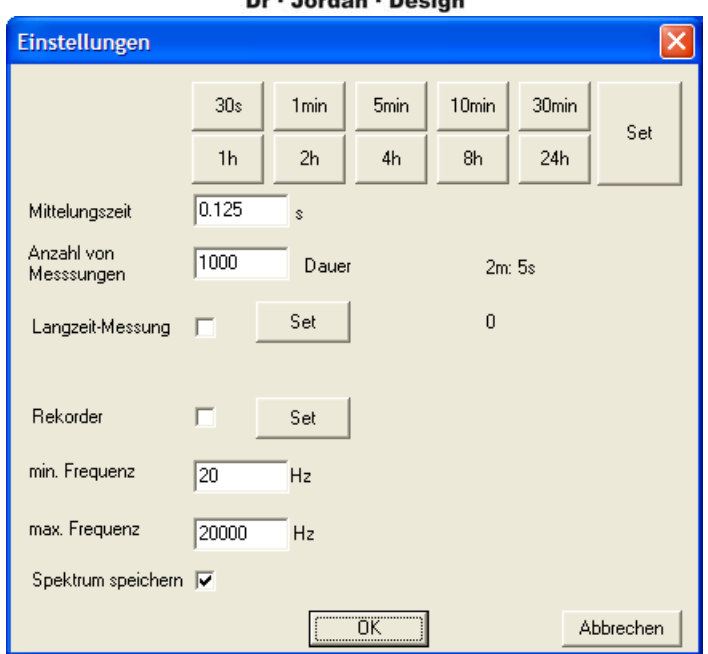

Am wichtigsten sind hierbei das Zeitintervall für einen Messpunkt sowie die Gesamtzahl an Meßpunkten. Für typische Meßzeiten sind Knöpfe vordefiniert, die Sie bequem auswählen können. Sie können alternativ auch eine Meßzeit vorgeben.

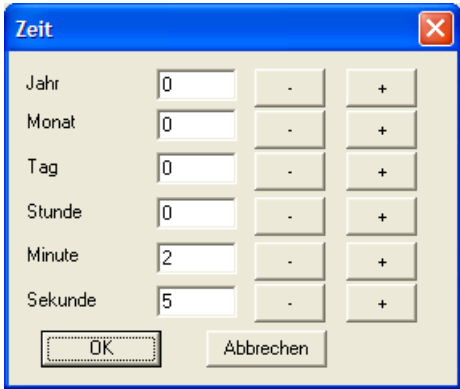

#### **12.1.1 Auswerten einer Messung**

Sobald Sie eine Messung beendet haben, können Sie die Ergebnisse:

- Speichern
- Einen Bericht erstellen
- Pegel/Zeit-Verläufe darstellen

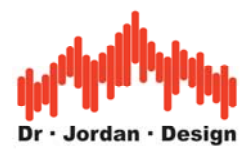

#### **12.1.1.1 Speichern**

Zum Speichern einer Messung wählen Sie bitte den Speichern-Knopf.

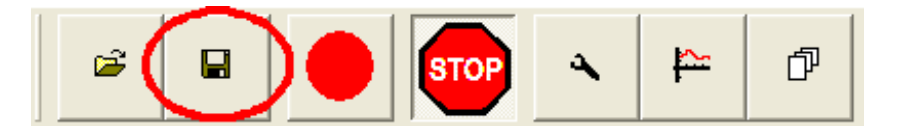

Sie können dabei einen Dateinamen vorgeben. Eine solche Messung können Sie wieder laden um z.B. einen Bericht daraus zu erstellen.

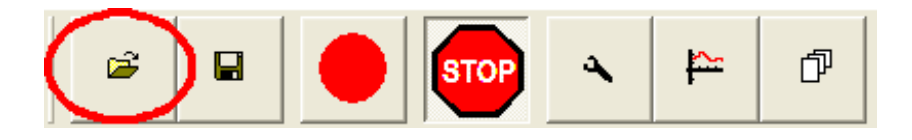

Die Messergebnisse werden über den Raum-Manager verwaltet, der Ihnen hilft die Ergebnisse strukturiert zu organisieren. Dieser Raum-Manager wird in einem eigenen Abschnitt erkäutert.

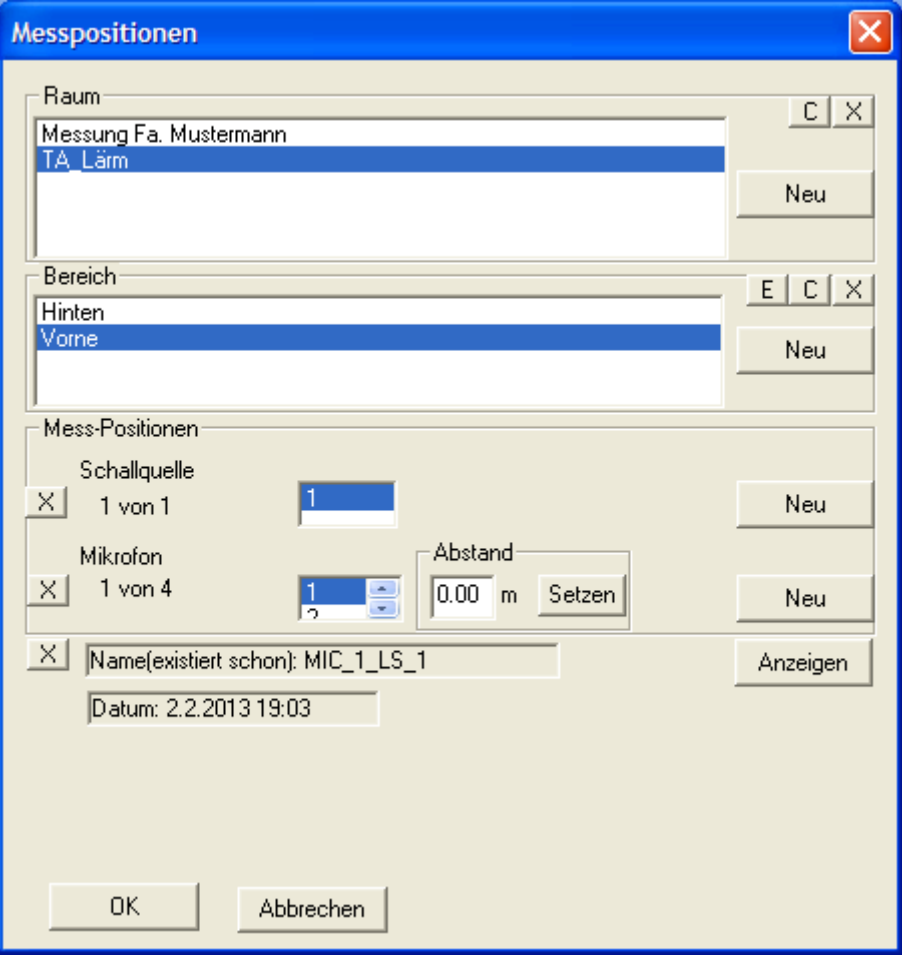

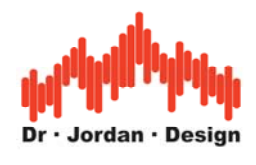

#### **12.1.1.2 Bericht**

Aus den Meßdaten können Sie einen automatischen Bericht erstellen lassen. Dieser Bericht enthält eine Vielzahl von Statistiken und kann auf einfache Weise archiviert, ausgedruckt oder nach Word/Excel exportiert werden. Der Bericht wird als HTML-Datei erzeugt und automatisch mit Ihrem Internet-Browser geöffnet.

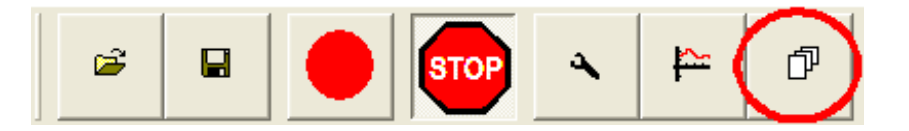

Sie werden zunächst nach dem Speicherort gefragt. Dies erfolgt über den Raummanger. Dieser wird in einem eigenem Abschnitt erklärt. Die Daten werden unter dem Verzeichnis "Eigene Dateien\Messungen\Pegel" gespeichert. Pro Messung wird ein neues Unterverzeichnis angelegt.

Nach einer kurzen Zeit öffnet sich Ihr Internetbrowser mit dem Bericht. Sie können hier den Bericht über die üblichen Funktionen ausdrucken, exportieren etc.

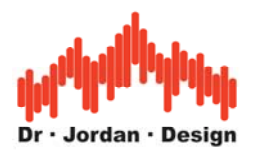

#### **12.1.1.3 Pegel/Zeit-Ve**r**läufe darstellen**

Wenn Sie eine Messung durchgeführt haben, können Sie sich die verschiedenen Parameter im Zeitverlauf betrachten. Die Messung muss nicht vorher abgespeichert sein.

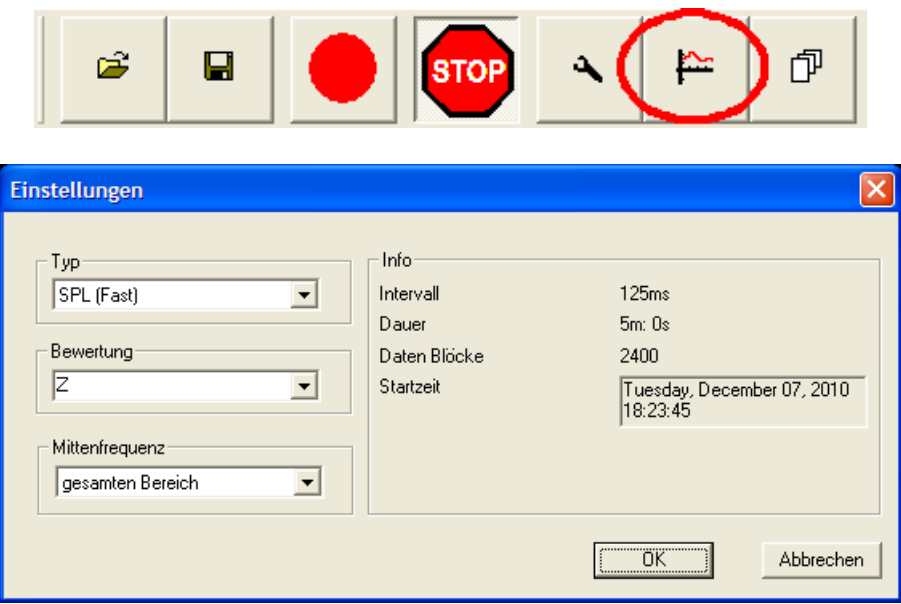

Im rechten Teil sehen Sie Status Informationen zur Messung. Im linken Teil können Sie den Parameter auswählen.

- SPL mit den Zeitbewertungen (F,S,I)
- LEQ
- Taktmaximalwert
- Spitzenwert

Diese Parameter stehen sowohl breitbandig, als auch pro Terzband zur Verfügung.

Bei den breitbandigen Parametern können sie auch ein Bewertungsfilter auswählen. Die Daten pro Terzband sind grundsätzlich ohne Bewertung (Z).

Die folgende Kurve zeigt den Verlauf SPL(F) mit der Bewertung Z breitbandig gemessen.

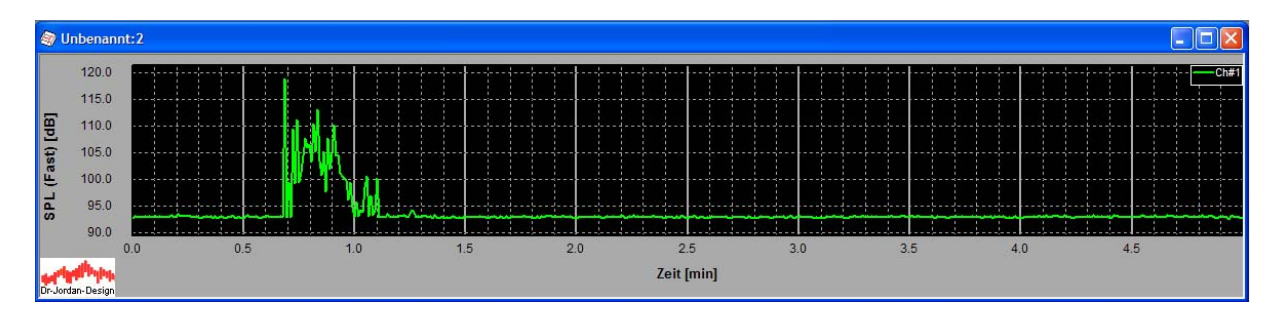

Mit den folgenden Einstellungen können Sie z.B. den Pegel im 1000Hz Terzband über der Zeit betrachten.

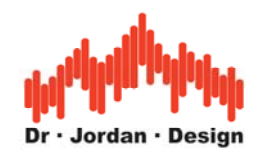

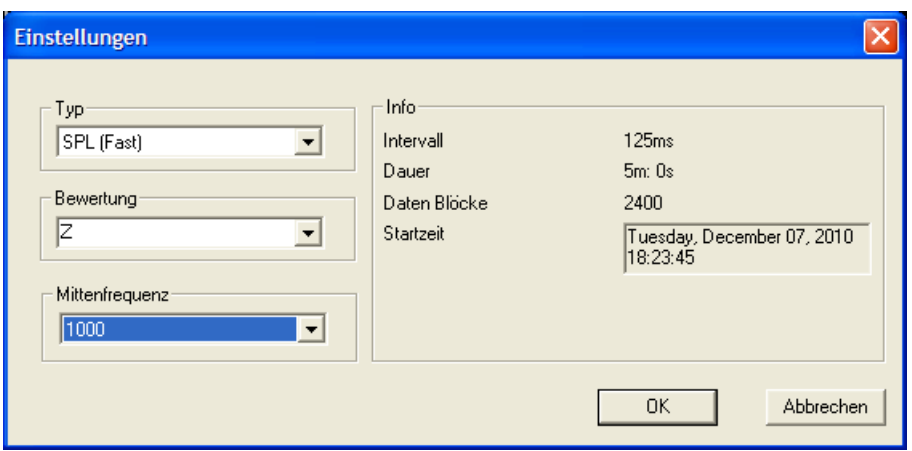

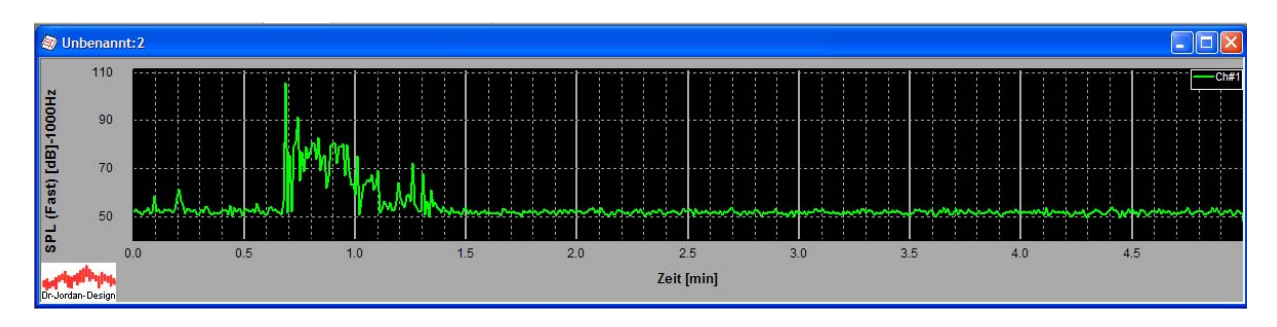

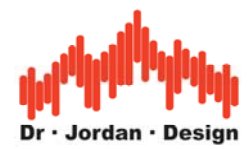

## <span id="page-28-0"></span>**13 Mittelung von Pegelmessungen**

Mit Hilfe des Raummanagers können Sie auf einfache Weise Pegelmessungen innerhalb eines Bereiches mitteln.

Wählen Sie hierzu den Knopf "AVG" aus der Werkzeugleiste.

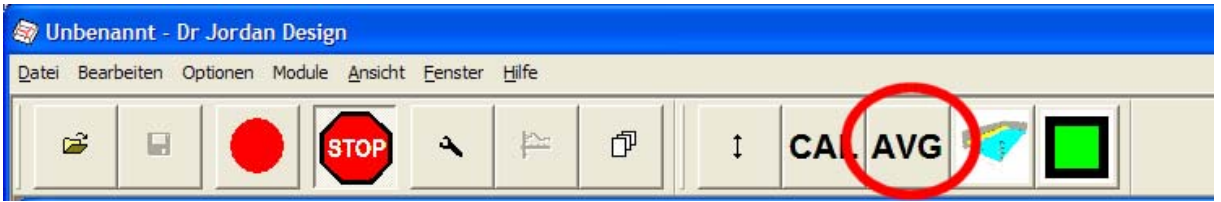

Wählen Sie Pegelmessung

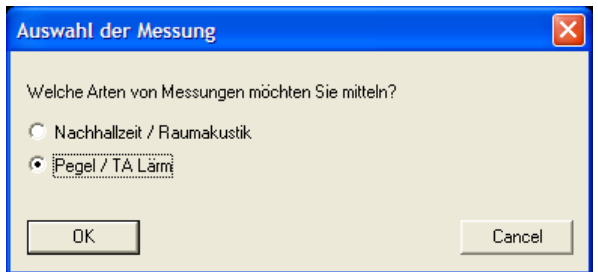

#### Der Raummanager erscheint

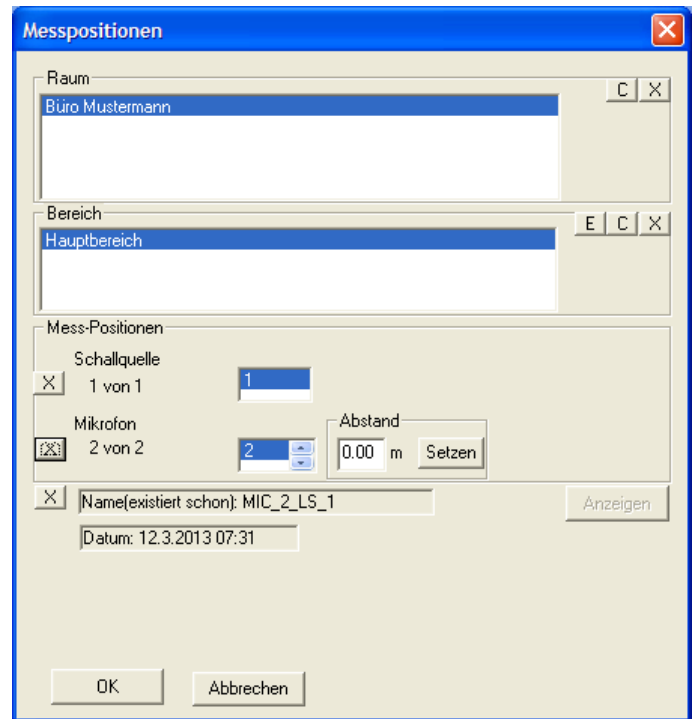

In diesem Bespiel sind in dem "Hauptbereich" zwei Messungen vorhanden, die gemittelt werden sollen.

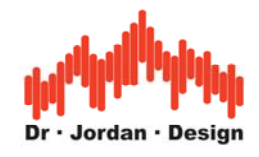

Wählen Sie OK.

Es wird ein automatischer (html) Bericht erzeugt und direkt aufgerufen, der folgende Mittelwerte enthält:

- LAEQ
- LCEQ
- Terzspektrum (Z-bewertet) als Tabelle und Grafik

Die Daten sind zusätzlich in einem CSV Format verfügbar, so daß sie leicht mit Excel weiterverarbeitet werden können.

Im folgenden zeigen wir einen solchen Bericht anhand von Bildschirmfotos der Webbrowsers.

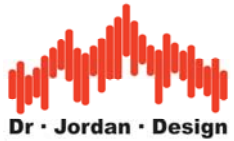

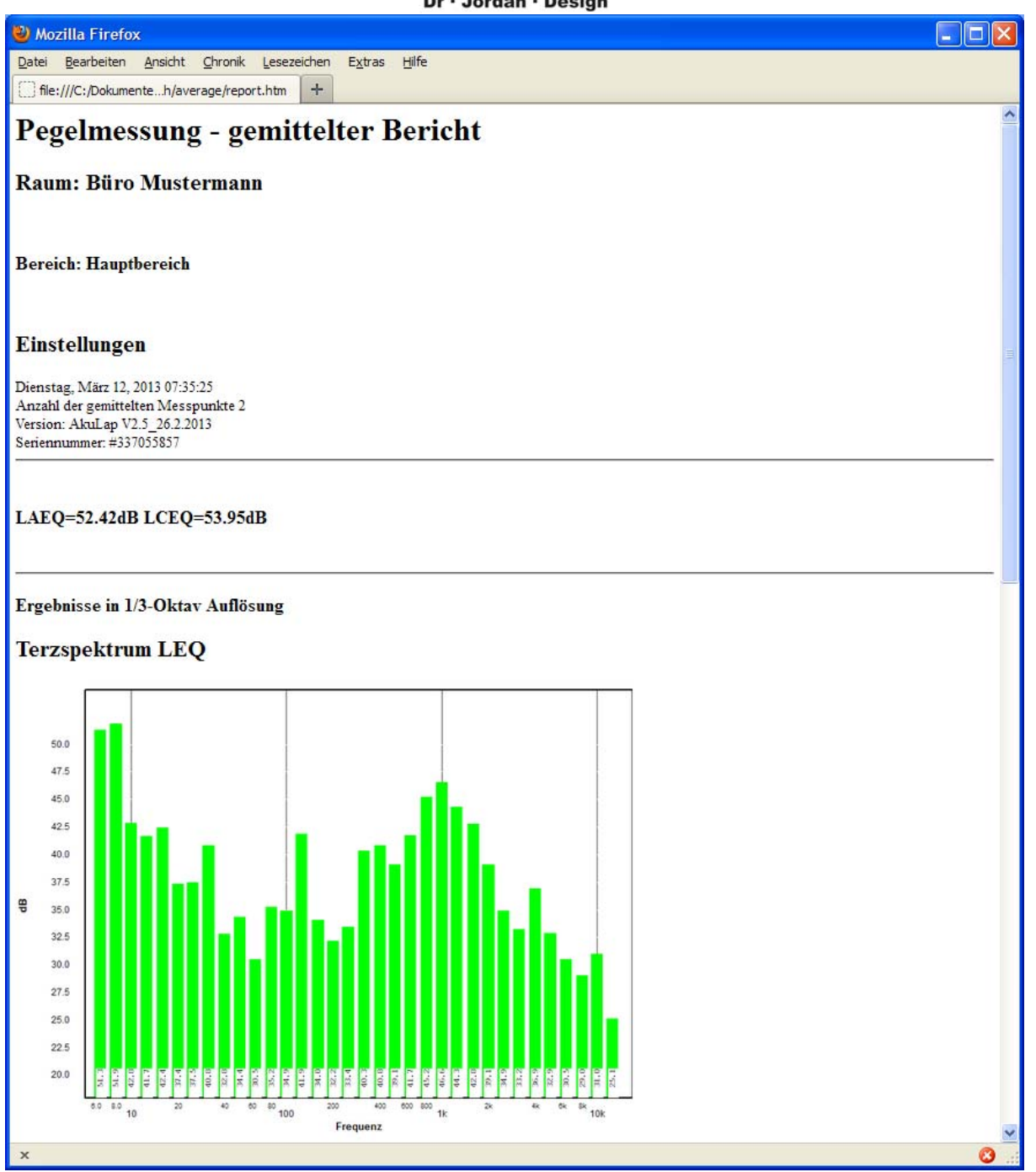

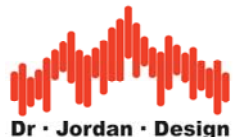

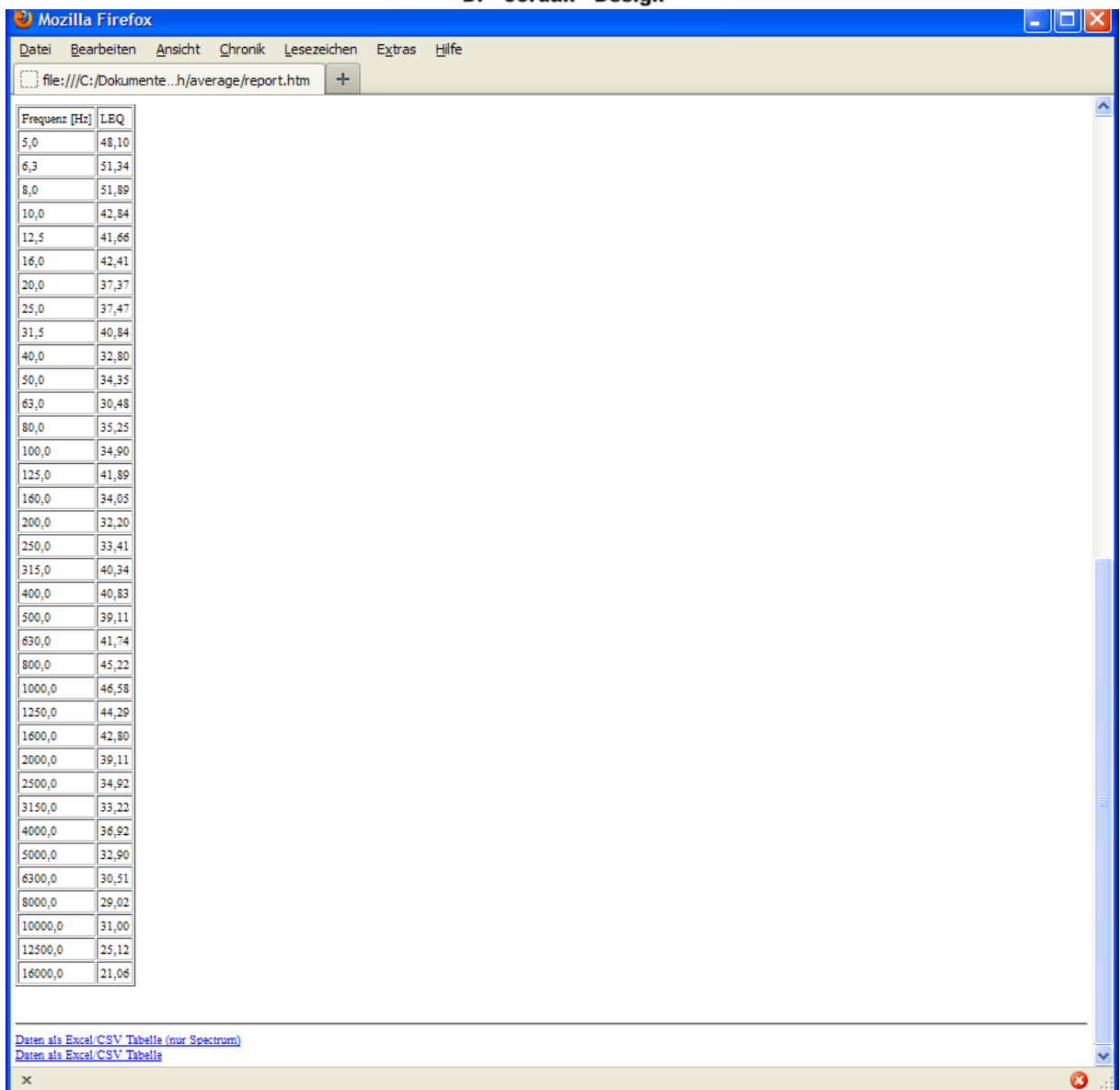

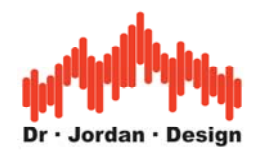

### <span id="page-32-0"></span>**14 Marker 14.1 Überblick**

Sie können mit Akulap bei der Auswertung Marker verwenden. Mit Markern können Sie bestimmte Bereiche in einem Pegel-Zeitverlauf markieren und deren Einfluss auf die Signalstatistik untersuchen.

Akulap kennt folgende Typen:

- 1. **Ausschließen** eines Bereichs. Hiermit werden Bereiche für die Auswertung z.B. LEQ **nicht** berücksichtigt.
- 2. **Einsschließen** eines Bereichs. Hiermit werden **nur** diese Bereiche für die Auswertung z.B. LEQ berücksichtigt.
- 3. **Pegelanpassung**. Hiermit können für einzelne Bereiche Zuschläge oder Abschläge definiert werden.

Die Marker können Sie auf einfache Weise mit der Maus im Pegelzeitverlauf definieren. Sie können die Start- und Endzeiten exakt auch direkt mit der Tastatur eingeben. Sie können für Marker einen aussagefähigen Namen vergeben. Dieser Name wird zur leichten Identifizierung in der Grafik eingeblendet. Bei der Auswertung erscheinen die Marker mit allen Parametern in einer Tabelle.

Wenn Sie die Länge eines Markers mit der Maus verändern, so wird die Signalstatistik in Echtzeit aktualisiert. Marker können mit einem Klick de- und aktiviert werden. Damit kann der Einfluss eines Markers auf die Gesamtstatistik leicht untersucht werden. Wenn Sie eine Messung mit Tonaufzeichnung durchgeführt haben, so können Sie die Marker auch direkt anhören.

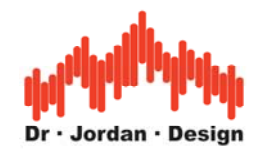

### <span id="page-33-0"></span>**14.2 Anleitung**

Marker können nur gesetzt werden, wenn Sie eine bereits gespeicherte Messung laden. Im unteren Pegel-Zeitverlauf können Sie durch einen Doppelklick ein Messfenster erzeugen. Dieses Messfenster können Sie Verschieben oder die Größe verändern.

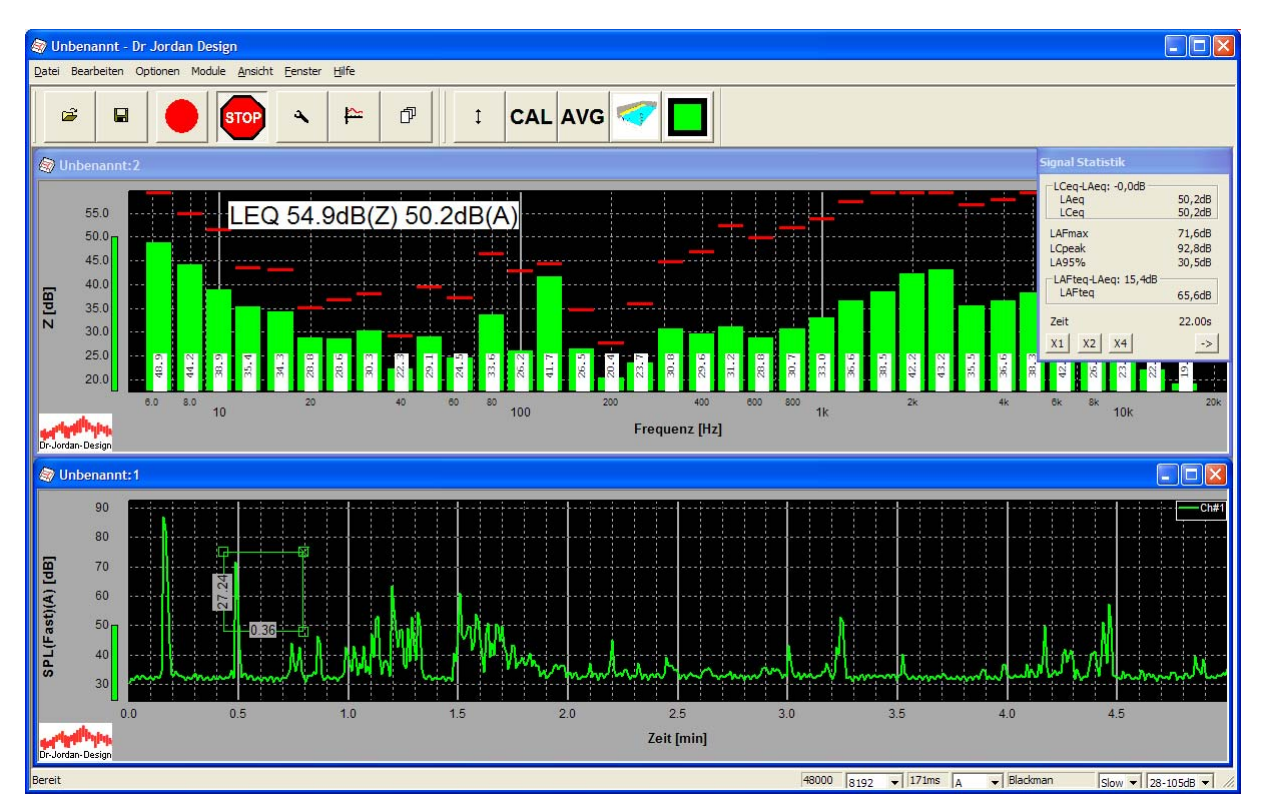

Drücken Sie die rechte Maustaste und ein Kontextmenü öffnet sich.

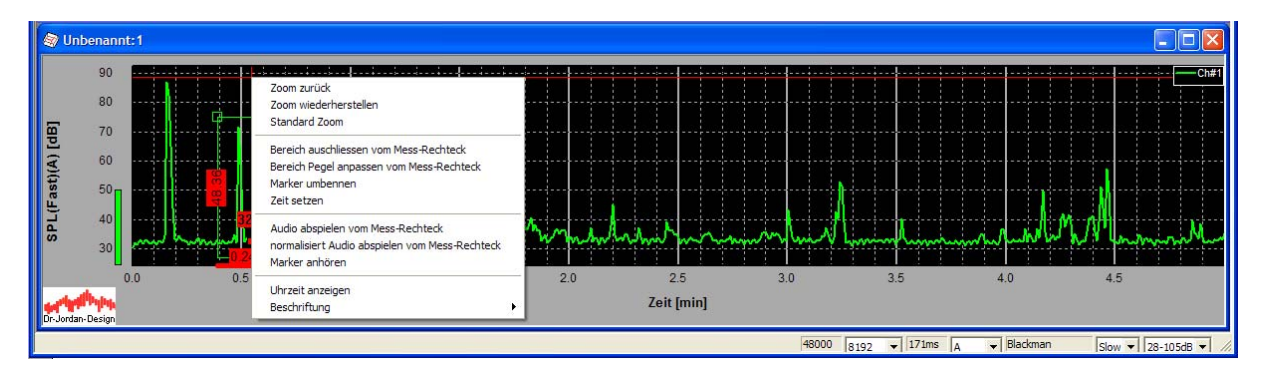

Wählen Sie "Bereich ausschließen vom Messrechteck".

Geben Sie einen Namen für diesen Marker ein.

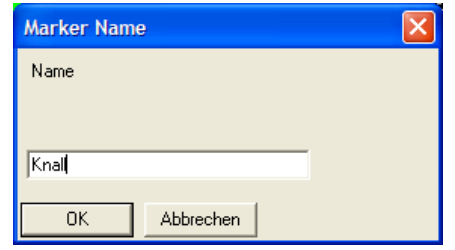

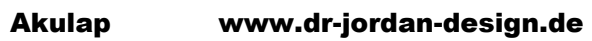

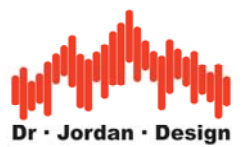

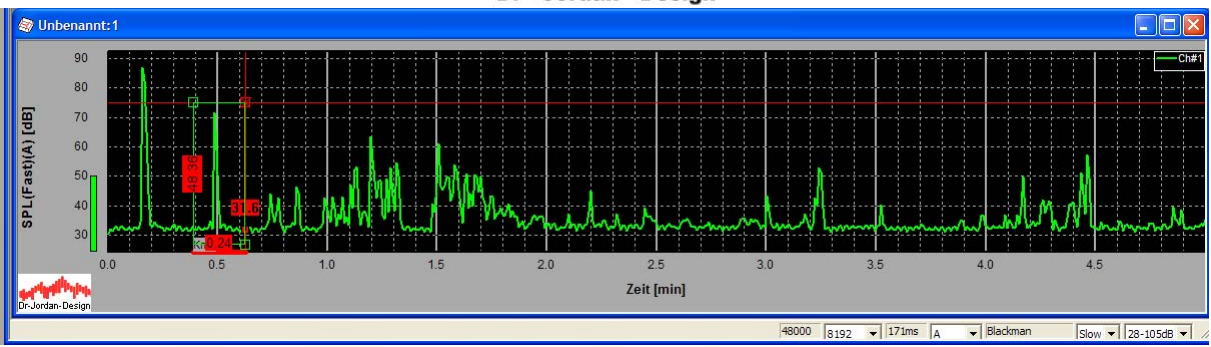

Schließen Sie das Messrechteck durch Klick auf das rote "x" vom Messrechteck.

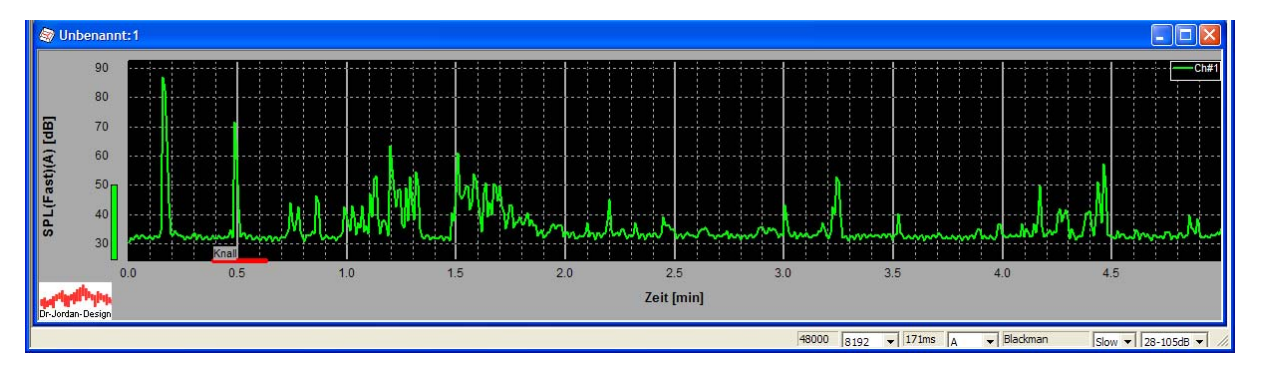

Der rot markierte Bereich wird jetzt in der Gesamtstatistik nicht berücksichtigt.

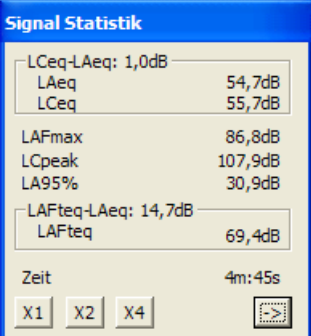

Wenn Sie auf den Marker doppelt klicken, wird er deaktiviert. D.h. er wird zwar angezeigt hat aber keinen Einfluss auf die Gesamtstatistik.

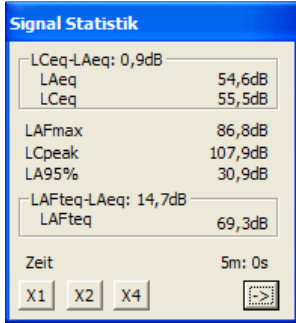

Der Unterschied durch den markierten Bereich beträgt hier beim LAEQ 0.1dB.

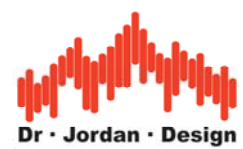

Sie können die Position eines Markers aber auch exakt vorgeben. Markieren Sie dann Marker und wählen Sie dann aus dem Kontextmenu "Zeit setzen".

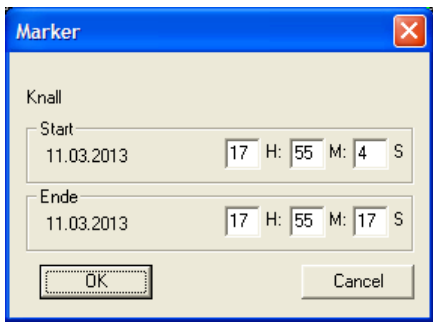

#### **Löschen**

Markieren Sie den Marker und drücken Sie die "Entf"/"Del" Taste.

#### **Umbenennen**

Markieren Sie den Marker und wählen Sie "Marker umrennen" aus dem Kontextmenu.

#### **Anhören**

Markieren Sie den Marker und wählen Sie "Marker anhören" aus dem Kontextmenu.

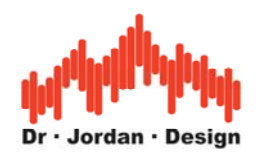

#### <span id="page-36-0"></span>**Verschieben**

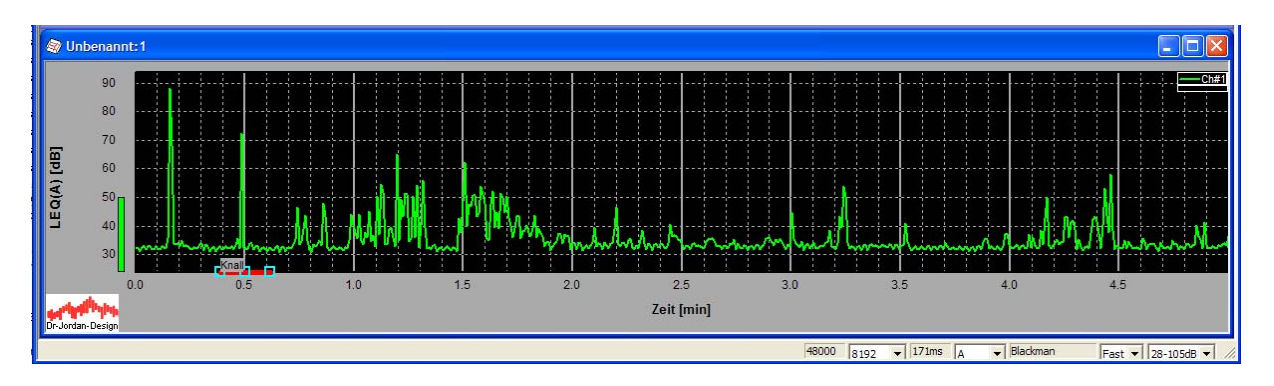

Jeder Marker besitzt 3 Anfasser. Mit dem Mittleren verschieben Sie den gesamten Marker. Mit den beiden Äußeren vergrößerten Sie den Marker nach links oder rechts.

#### **14.2.1 Markertyp Pegelanpassen**

Mit diesem Marker können Sie für bestimmte Bereich Pegel Zu- und Abschläge definieren. Dies können Zuschläge für bestimmte Uhrzeiten sein oder auch Zuschläge für tonale Bereiche.

Die Verwendung dieses Markers entspricht dem zuvor erläuterten Typ. Wenn ein Messrechteck definiert wurde, wählen Sie "Marker Pegel anpassen" aus dem Kontextmenu.

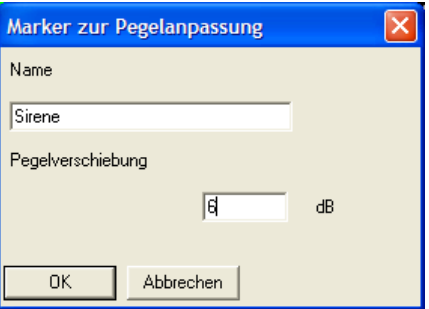

Sie können hier zusätzlich zum Namen eine Pegelverschiebung in deziBel vorgeben. Diese kann positiv sein (Zuschlag) oder negativ (Abschlag).

Der Bereich wird im Pegel-Zeitverlauf nur markiert. Es wird ausschliesslich die Signalstatistik neu berechnet. Die Kurve selbst wird nicht verändert.

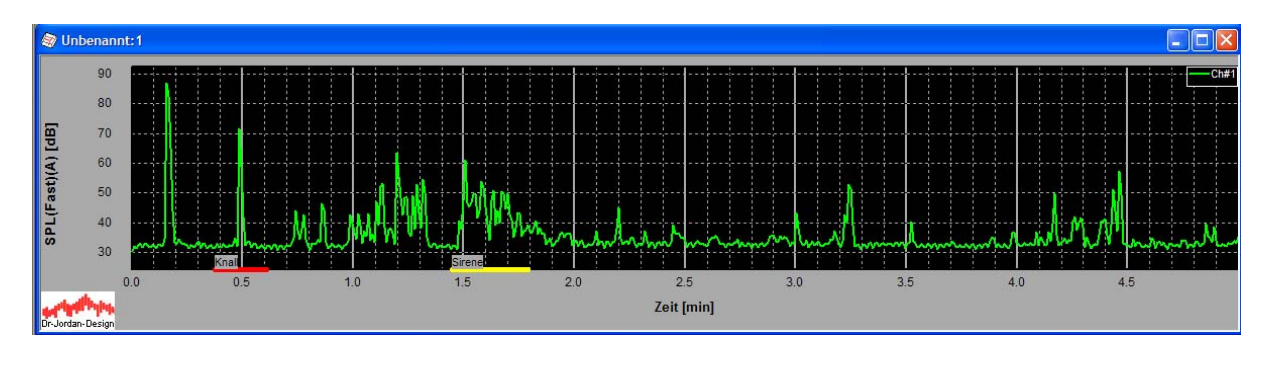

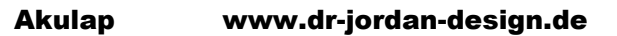

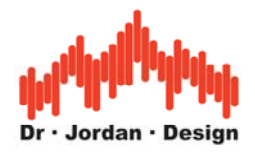

#### <span id="page-37-0"></span>**Hinweis**

Dieser Markertyp ist auch nützlich, wenn Sie bestimmte Bereiche nur kennzeichnen möchten. Geben Sie eine Pegelverschiebung von 0dB ein. Dadurch hat dieser Marker keinen Einfluss auf die Signalstatistik. Diese Marker werden im Bericht mit den wichtigsten Messwerten für diesen Bereich ausgewiesen.

#### **14.2.2 Übersicht**

Sie können alle Marker in einer Tabelle übersichtlich darstellen. Wählen Sie hierfür aus dem Kontextmenu den Punkt "Marker Übersicht".

Sie finden dort für jeden Marker folgende Signalstatistiken:

- LAEQ
- LCEQ
- LAFMAX
- LAFTEQ

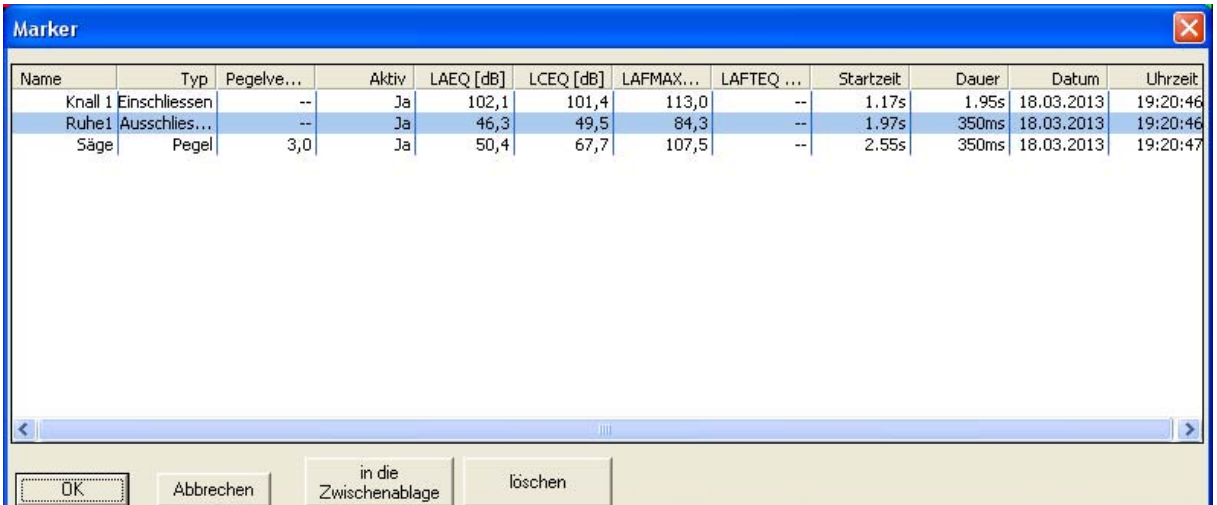

Mit dem Knopf "Zwischenablage" können Sie den Inhalt nach z.B. Excel kopieren

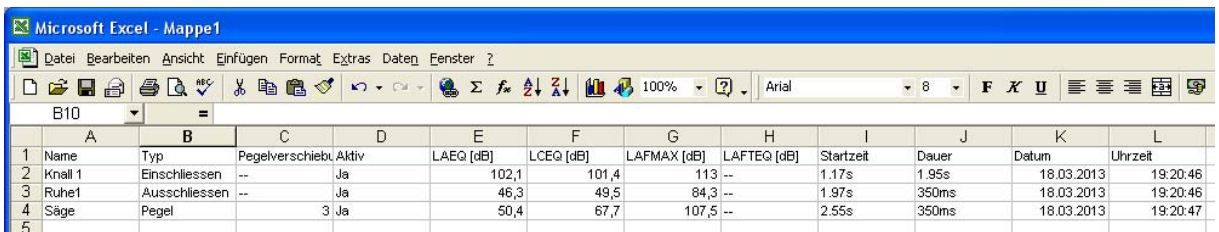

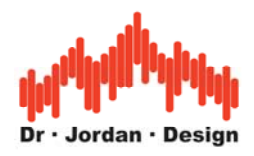

#### <span id="page-38-0"></span>**14.2.3 Bericht**

Im Bericht werden die Marker in einer Tabelle übersichtlich zusammengefasst.

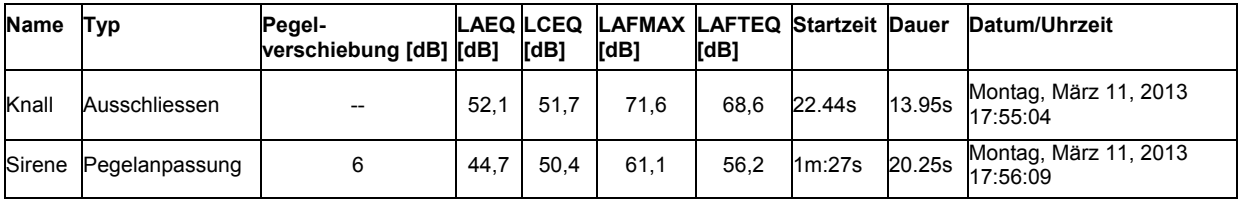

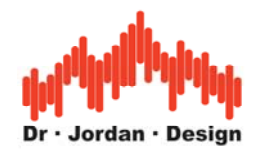

## <span id="page-39-0"></span>**15 Tonaufzeichnungen**

Mit diesem System können Sie Langzeit-Tonaufzeichnungen durchführen. Die Dauer reicht bis hin zu Monaten und ist lediglich durch die Speicherkapazität der Festplatte begrenzt.

Die Aufzeichnung werden dabei automatisch in Blöcke zerlegt, so dass die Dateigrößen handlich bleiben. Die Blockgröße ist dabei einstellbar. Typisch sind 15min.

Am einfachsten starten Sie eine Tonaufzeichnung mit den vordefinierten Messungen. Die Aufnahmedauer beträgt in der Standard Einstellung 30 Tage. Sie können die Messung jedoch jederzeit vorher stoppen.

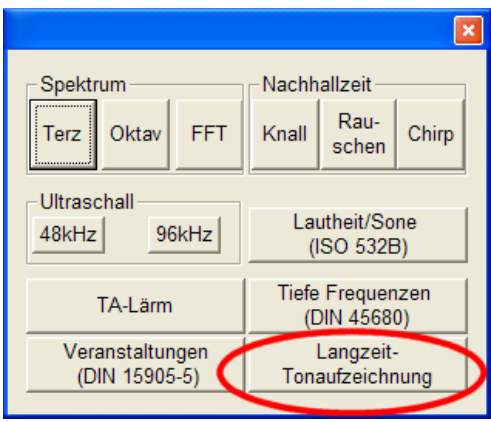

Sie können auch die Einstellungen manuell anpassen. Wählen Sie hierfür den Knopf Einstellungen aus der Werkzeugleiste.

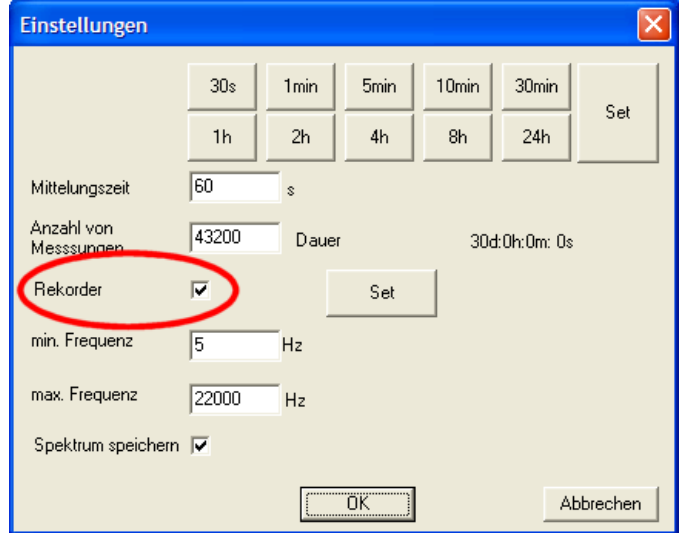

Der Rekorder muss aktiviert sein. Achten Sie darauf, dass bei sehr langen Messungen das Messintervall lang eingestellt wird. In diesem Beispiel werden nur alle 60s statistische Signalparameter gespeichert.

Sie können die Aufzeichnung noch feiner anpassen.

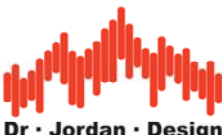

<span id="page-40-0"></span>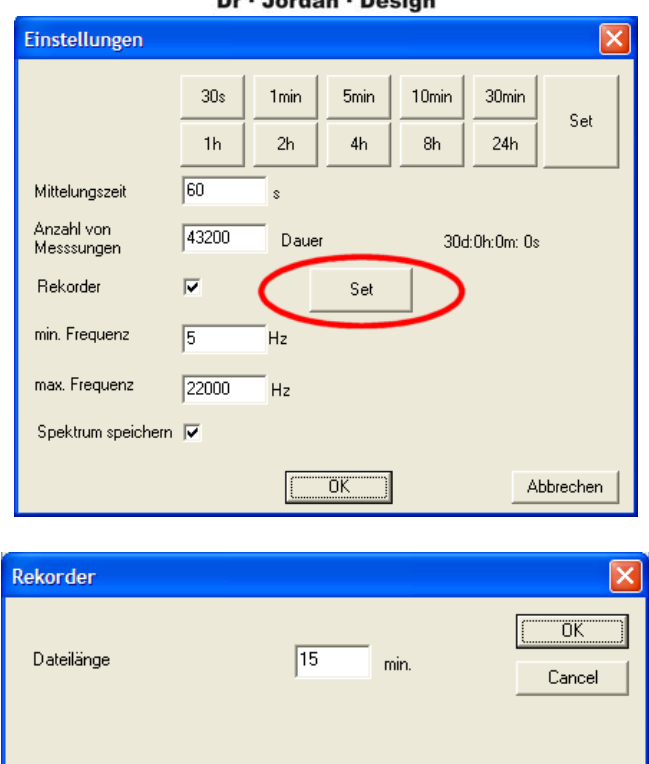

In diesem Dialogfeld können Sie die Aufzeichnungslänge pro Datei einstellen.

Die aufgezeichneten Signale werden im Verzeichnis "Eigene Dateien\Messungen\Langzeit" gespeichert.

### **15.1 Aussteuerung**

Im höchsten Messbereich des Meßsystems reicht der Pegelbereich von 36 bis 130dB Vollaussteuerung der .wav Datei ist dann bei ca. 135dB

Ein Signal mit ca. 60dB (normaler Sprecher) ist dann bei -75dB der Vollaussteuerung. Das ergibt eine sehr leise .wav Datei. Durch die normalisierte Wiedergabe kann der Pegel zwar angehoben werden, allerdings liegen dann Rausch und Störanteile unnötig hoch. Beim Messbereich bis 90dB ist die .wav Datei 45dB lauter.

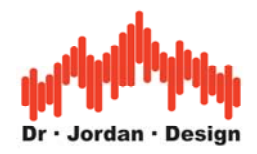

### <span id="page-41-0"></span>**16 Schmalband-Analyse mit FFT**

Für eine schmalbandige Analyse ist eine Darstellung durch eine Fourier-Transformation (FFT) sinnvoll. Hiermit lassen sich insbesondere tonale Komponenten erkennen. Sie können hiermit auch zum Beispiel die Grundfrequenz von Generatoren messen.

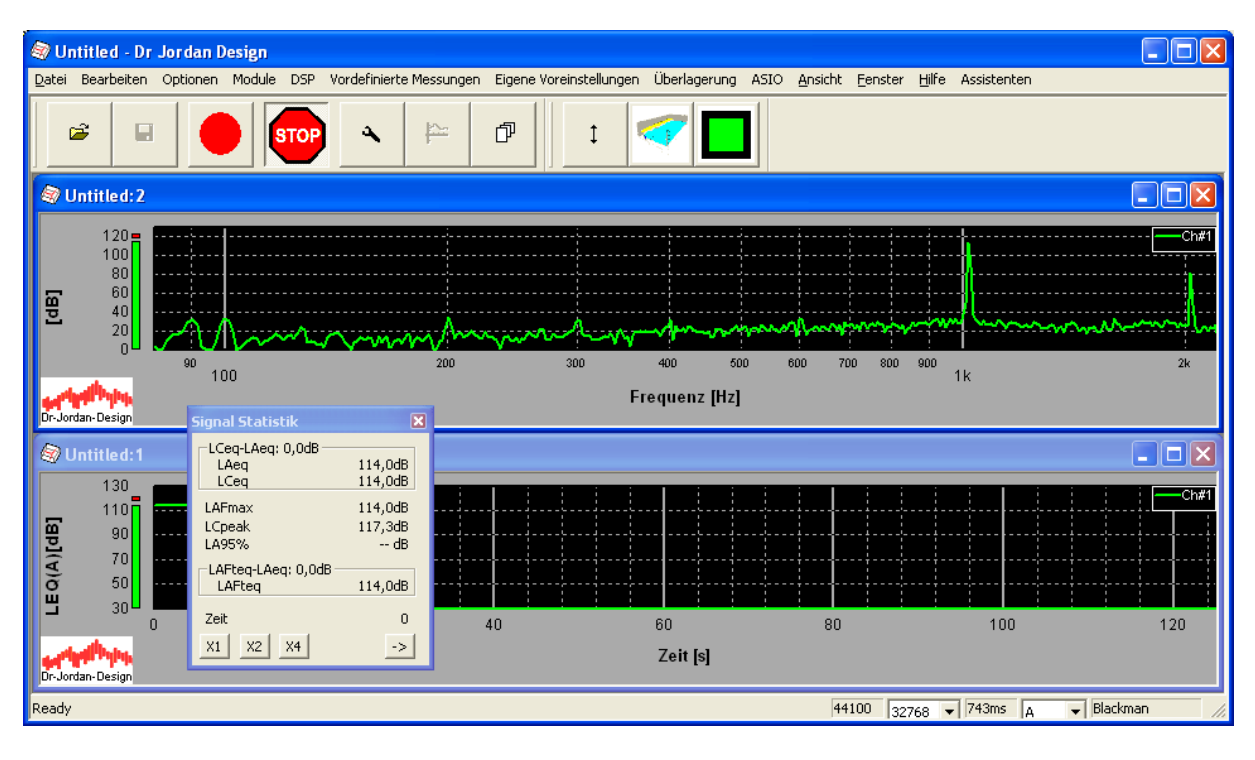

Wählen Sie Modus Schmalband (FFT).

Die Standard-Frequenzauflösung beträgt 1.3Hz. Sie können die Auflösung durch Anpassen der FFT-Größe auf Bruchteile von Hz erhöhen. Je höher allerdings die Frequenzauflösung ist, so geringer ist die zeitliche Auflösung. Das System wird "träger".

### **16.1 FFT-Analyse von Bereichen einer Messung**

Bei einer gespeicherten Messung können Sie nachträglich bestimmte Bereiche mit der FFT untersuchen.

Hierfür sind folgende Schritte notwendig:

- 1. Aktivieren Sie die Tonaufzeichnung
- 2. Starten Sie eine Messung
- 3. Stoppen Sie eine Messung
- 4. Laden Sie diese Messung

![](_page_42_Picture_0.jpeg)

![](_page_42_Figure_1.jpeg)

Die Tonaufzeichnung muss aktiviert sein, da aus dieser die FFT nachträglich berechnet wird. Wenn keine Tonaufzeichnung gespeichert wurde, steht nur die Terzanalyse zur Verfügung.

Die Messung oben enthält eine Tonaufzeichnung, wie Sie an dem blauen Streifen erkennen können.

Wählen Sie einen Ausschnitt mit dem Messrechteck. Klicken Sie die rechte Maustaste und wählen Sei aus dem Kontextmenu "FFT anzeigen". Das Bild wird erzeugt und mit dem voreingestellten Bildbetrachter von Windows angezeigt. Die Datei befindet sich unter "Eigene Dateien/Messungen/Temp".

![](_page_43_Picture_0.jpeg)

<span id="page-43-0"></span>![](_page_43_Figure_1.jpeg)

Wenn Sie Akulap beenden werden diese Dateien automatisch gelöscht. Sie erhalten jedoch eine Sicherheitsabfrage.

![](_page_43_Picture_72.jpeg)

### **16.2 Spektrogramm**

Die FFT berechnet ein gemitteltes Spektrum aus einem Zeitauschnitt des Signals. Aus einem solchen Spektrum lassen sich z.B. einzelne Töne gut erkennen, aber nicht das zeitliche Verhalten.

![](_page_44_Picture_0.jpeg)

Hier ist zunächst das FFT Spektrum

![](_page_44_Figure_2.jpeg)

Man erkennt einen Grundton von ca. 90Hz und Intermodulationsprodukte oberhalb von 1kHz.

Das Spektrogramm hingegen zeigt eine Vielzahl von FFT-Spektren über der Zeit. Die Farbe gibt den Pegel an. Es handelt sich daher um eine 3D-Darstellung.

Sie erreichen das Spektrogramm wieder über das Kontext-Menu

![](_page_44_Figure_6.jpeg)

Akulap www.dr-jordan-design.de

![](_page_45_Picture_0.jpeg)

![](_page_45_Figure_1.jpeg)

In diesem Spektrogramm von dem identischen Zeitausschnitt erkennt man, dass der Grundton keinesfalls konstant ist. Der Pegel ändert sich im Bereich 0s bis 4,7s. Bei 4.7s findet ein Umschaltvorgang statt. Es gibt mehrere breitbandige Impulse und die Frequenz erhöht sich.

![](_page_46_Picture_0.jpeg)

## <span id="page-46-0"></span>**17 Verzeichnisstruktur**

Das Programm legt alle Daten im Verzeichnis Eigene Dateien\Messungen ab.

**Pegel**: Enthält alle Messergebnisse nach TA-Lärm incl. Rohdaten und Berichte. Pro Messung wird ein eigenes Unterverzeichnis angelegt, Diese werden vom Raummanger verwaltet.

**Langzeit**: Alle .wav Dateien werden hier abgelegt. Daten die archiviert werden sollen, müssen von Ihnen von Hand in ein anderes Verzeichnis kopiert werden.

![](_page_47_Picture_0.jpeg)

## <span id="page-47-0"></span>**18 Experten-Betriebsart**

Das Programm verfügt über verschiedene Betriebsarten. Diese Anleitung deckt nur ein Bruchteil der Funktionen ab. Um die Bedienung zu vereinfachen, startet das Programm zunächst mit übersichtlichen auf die Messaufgabe zugeschnittenen Menüs und Werkzeugen. Sie können das Programm über Optionen->Experten Modus umschalten. Das Programm startet dann neu und zeigt die erweiterten Möglichkeiten. Diese Einstellung ist dauerhaft. Sie können aber jederzeit in die vereinfachte Betriebsart zurückschalten.

Eine Beschreibung der erweiterten Möglichkeiten finden Sie in der umfangreichen (ca. 400 Seiten) Hauptanleitung, in dem Sie auch viele Hintergrundinformationen finden.

Grundsätzlich kann eine Anleitung aber kein fundiertes akustisches Grundwissen ersetzen. Diese Informationen vermitteln wir gerne in individuellen Beratungen auf Honorarbasis. Bitte beachten Sie, das wir einen kostenlosen Support lediglich für die Bedienung/technische Unterstützung anbieten. Grundsätzliche akustische Fragen können wir leider nicht kostenlos beantworten. Hierfür sind die Seminare vorgesehen, die wir in Verbindung mit der Firma Stratenschulte Messtechnik durchführen.

**Der Experten Modus ist optional und ggf. in Ihrer Version nicht enthalten.** 

![](_page_48_Picture_0.jpeg)

## <span id="page-48-0"></span>**19 Beispiel für einen Bericht**

In einem Bericht werden folgende Grafiken automatisch erzeugt

- Pegel-Zeitverlauf A F
- Taktmaximalpegel 5s A F
- Pegel-Zeitverlauf LEQ A und C in einer Kurve
- Mittleres Terz-Spektrum Z LEQ

Das mittlere Terzspektrum und die Pegel-Zeit-Verläufe werden auch als Tabelle dargestellt.

Einstellungen Beginn der Messung: Thursday, April 07, 2011 12:26:57 Anzahl der Datenpunkte: 2400 Meßintervall: 125ms Meßdauer: 5m: 0s Kalibrieroffset: 133.6dB

Pegel-Zeitverlauf A F

![](_page_48_Figure_10.jpeg)

Taktmaximalpegel 5s A F

![](_page_49_Figure_0.jpeg)

![](_page_49_Figure_1.jpeg)

![](_page_49_Figure_2.jpeg)

![](_page_50_Picture_0.jpeg)

![](_page_50_Figure_1.jpeg)

#### TA\_Lärm Parameter

![](_page_50_Picture_124.jpeg)

#### Perzentile A F

![](_page_50_Picture_125.jpeg)

![](_page_51_Picture_0.jpeg)

Statistiken breitbandig Bewertung:Z LEQ: 79.2dB SPL (Fast): min: 75.3dB max: 87.6dB SPL (Slow): min: 76.1dB max: 85.8dB Spitzenwert (ohne Zeitbewertung): 113.1dB

Bewertung:A LEQ: 66.4dB SPL (Fast): min: 53.2dB max: 86.5dB SPL (Slow): min: 53.4dB max: 80.1dB Spitzenwert (ohne Zeitbewertung): 114.4dB

Bewertung:C LEQ: 71.5dB SPL (Fast): min: 53.5dB max: 87.0dB SPL (Slow): min: 54.0dB max: 84.9dB Spitzenwert (ohne Zeitbewertung): 111.8dB

#### Statistiken 1/3 Oktav Bewertung:Z

![](_page_51_Picture_249.jpeg)

![](_page_52_Picture_0.jpeg)

![](_page_52_Picture_154.jpeg)